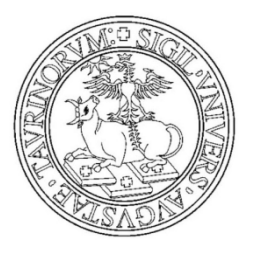

# Domanda conseguimento titolo

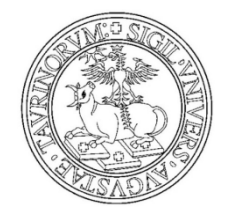

#### Autenticarti sul portale di Ateneo

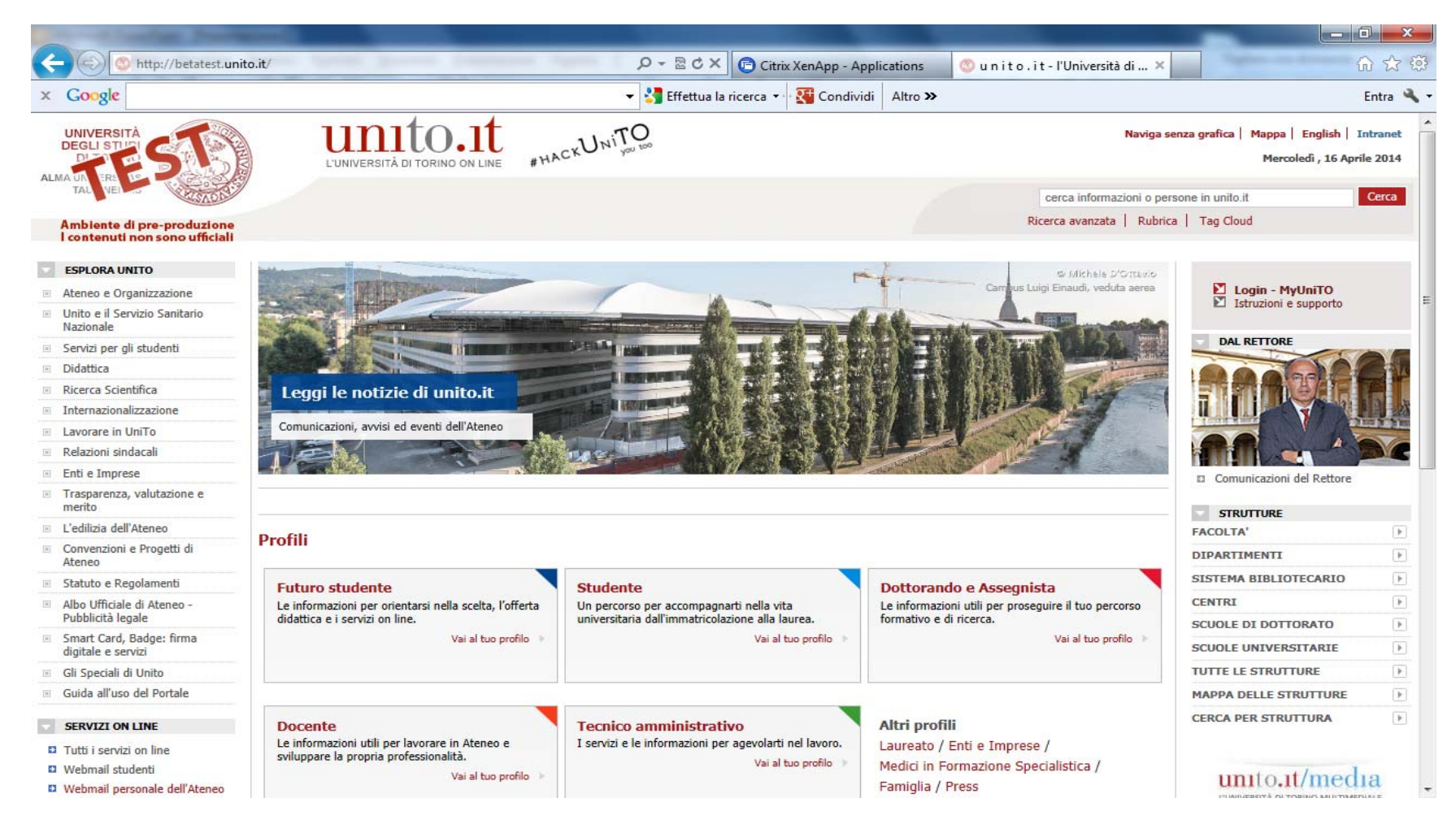

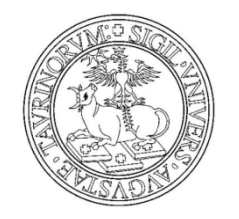

#### Inserisci utente e password e clicca su login

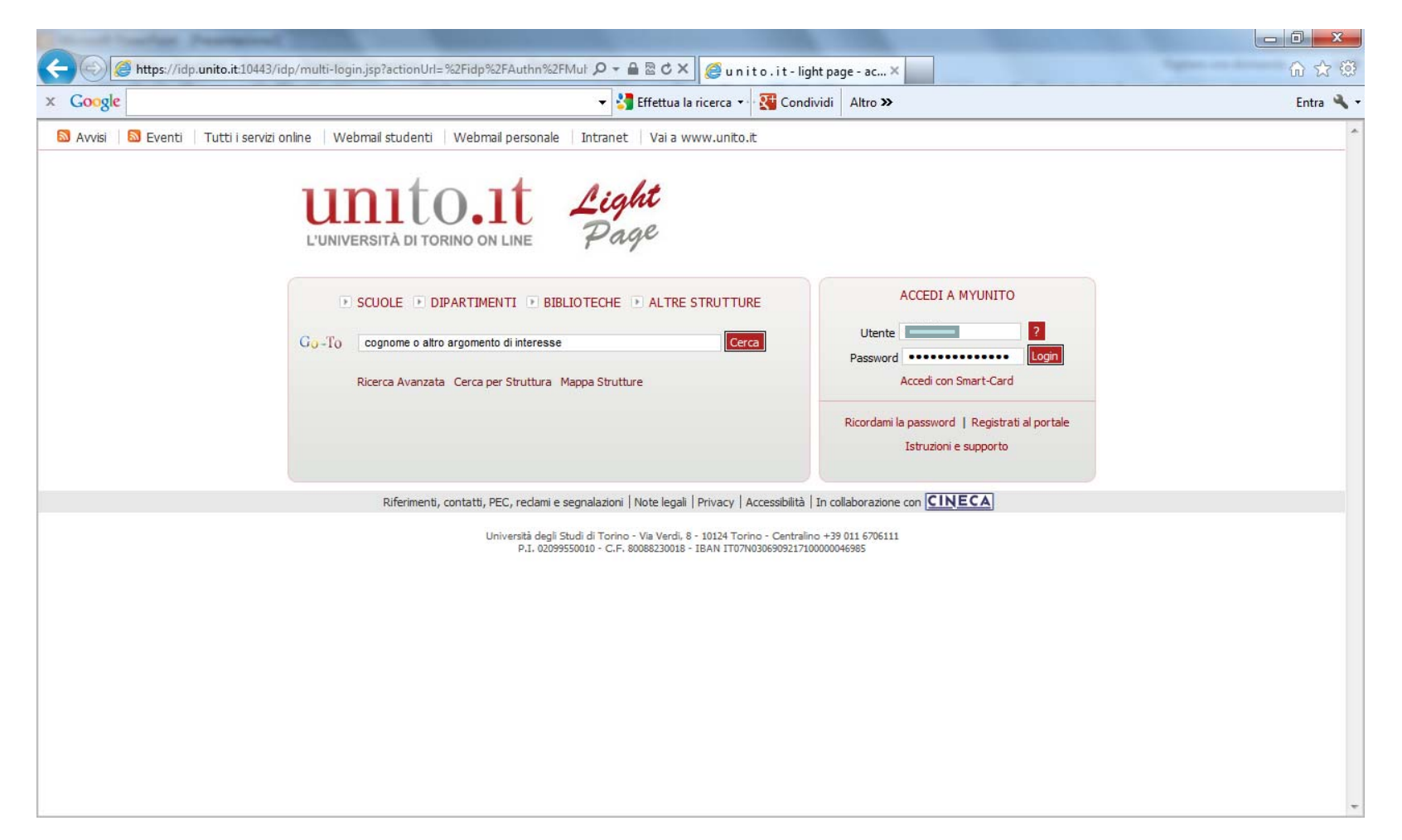

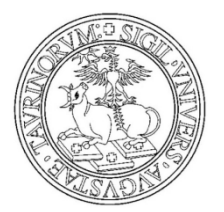

Prima di iniziare il processo

verifica i tuoi dati anagrafici,residenza, recapiti e documento d'identità. I dati saranno utilizzati per la stampa della pergamena di laurea.

Dal menù Iscrizioni clicca sul link Dati Anagrafici

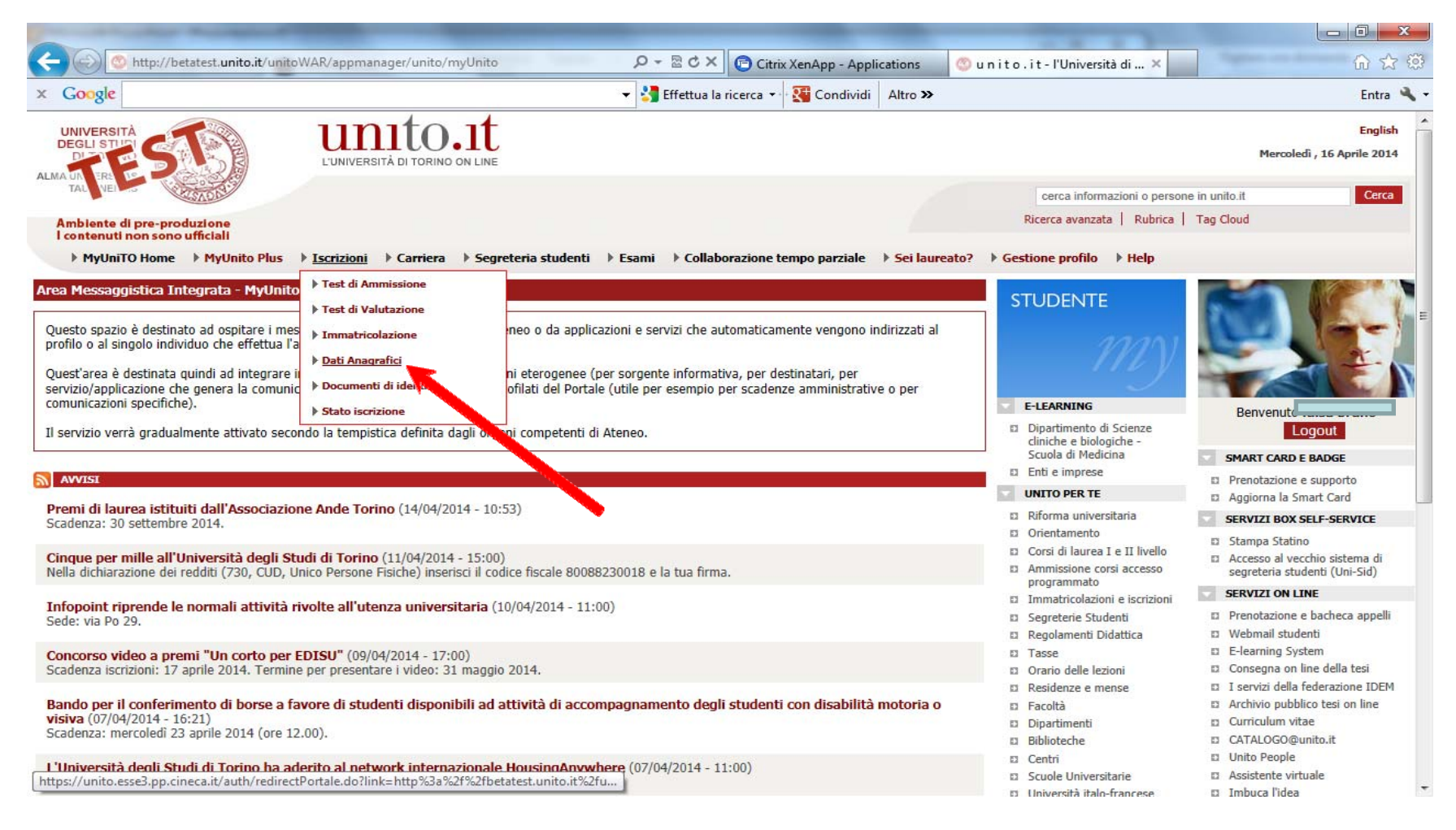

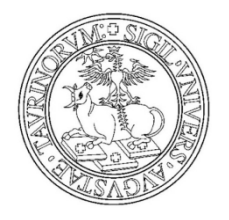

#### Verifica i dati personali, residenza, recapiti

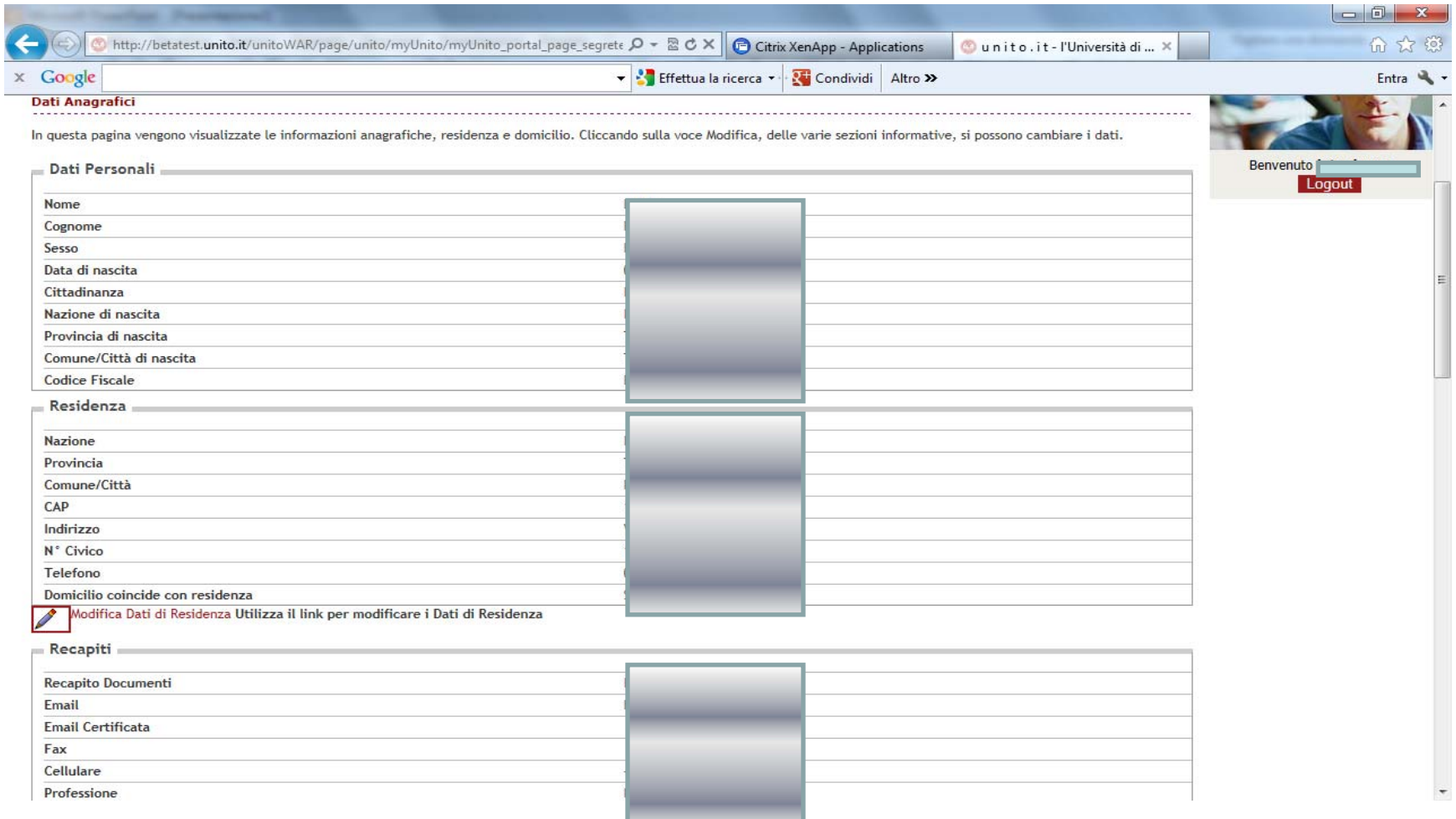

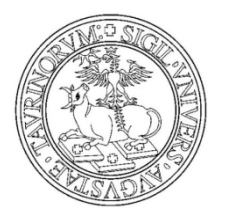

#### Dal menù Iscrizioni clicca sul link Documenti di identità

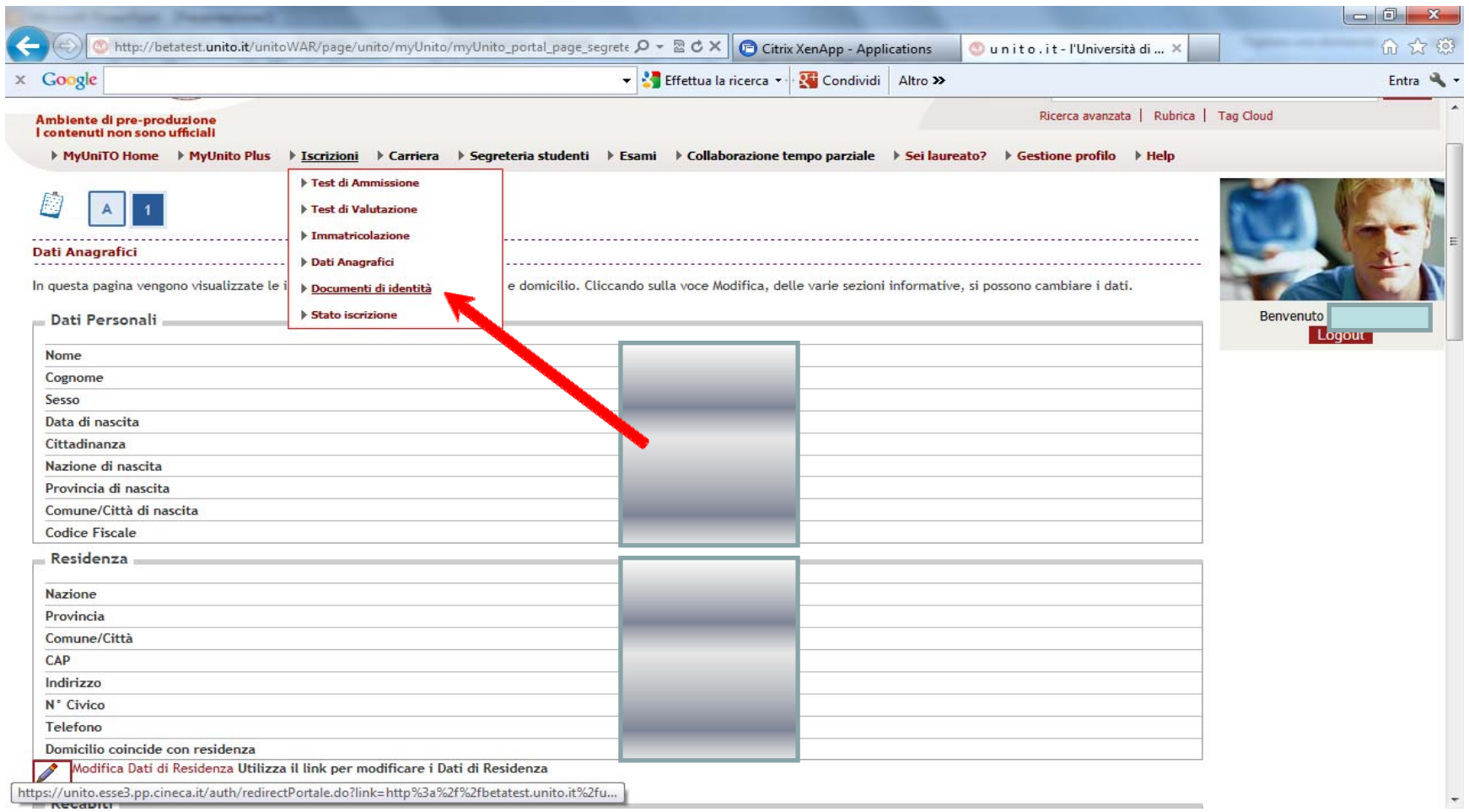

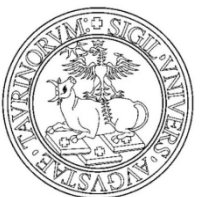

Se il documento risulta scaduto Inserisci il nuovo documento premendo il bottone **INSERISCI NUOVO DOCUMENTO DI IDENTITA'** 

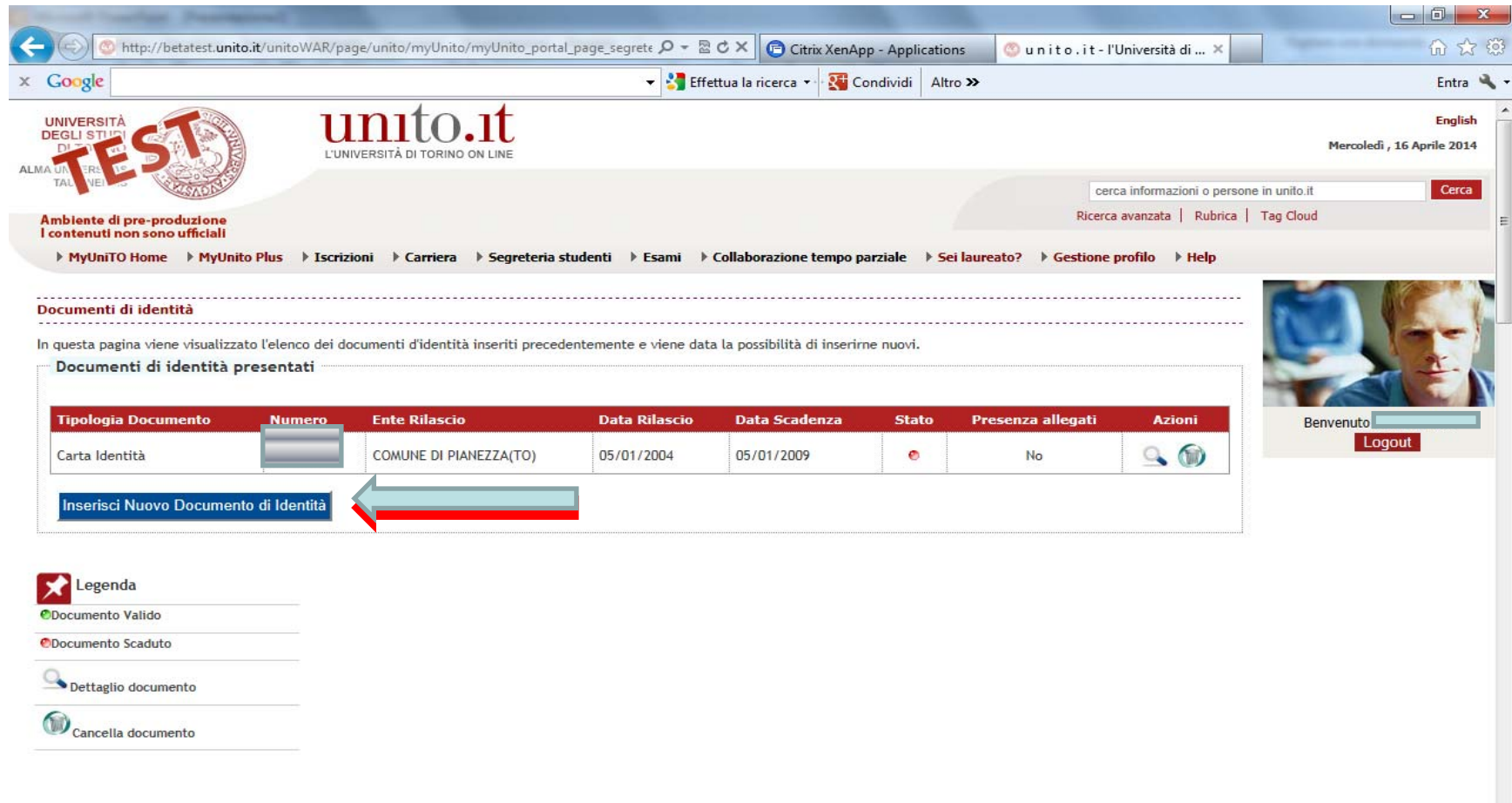

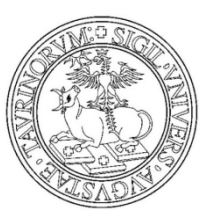

#### Dal menù Segreteria studenti clicca sul link Domanda di laurea

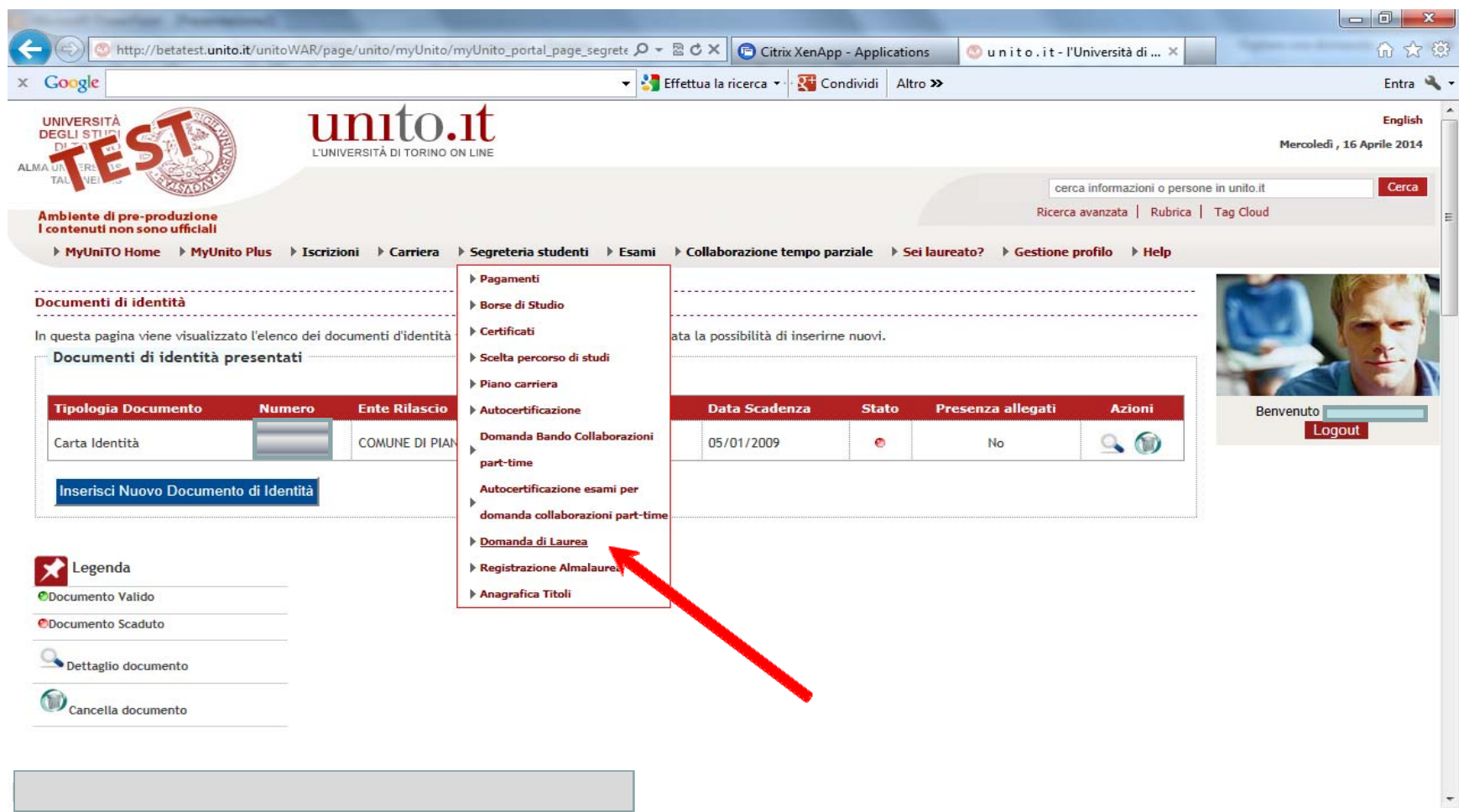

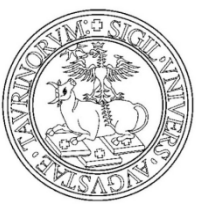

Procedi con la presentazione domanda conseguimento titolo Registrazione ad AlmaLaurea

## UNIVERSITÀ DEGLI STUDI DI TORINO

#### Clicca sul tasto PROCEDI CON LA PRESENTAZIONE DOMANDA CONSEGUIMENTO TITOLO.

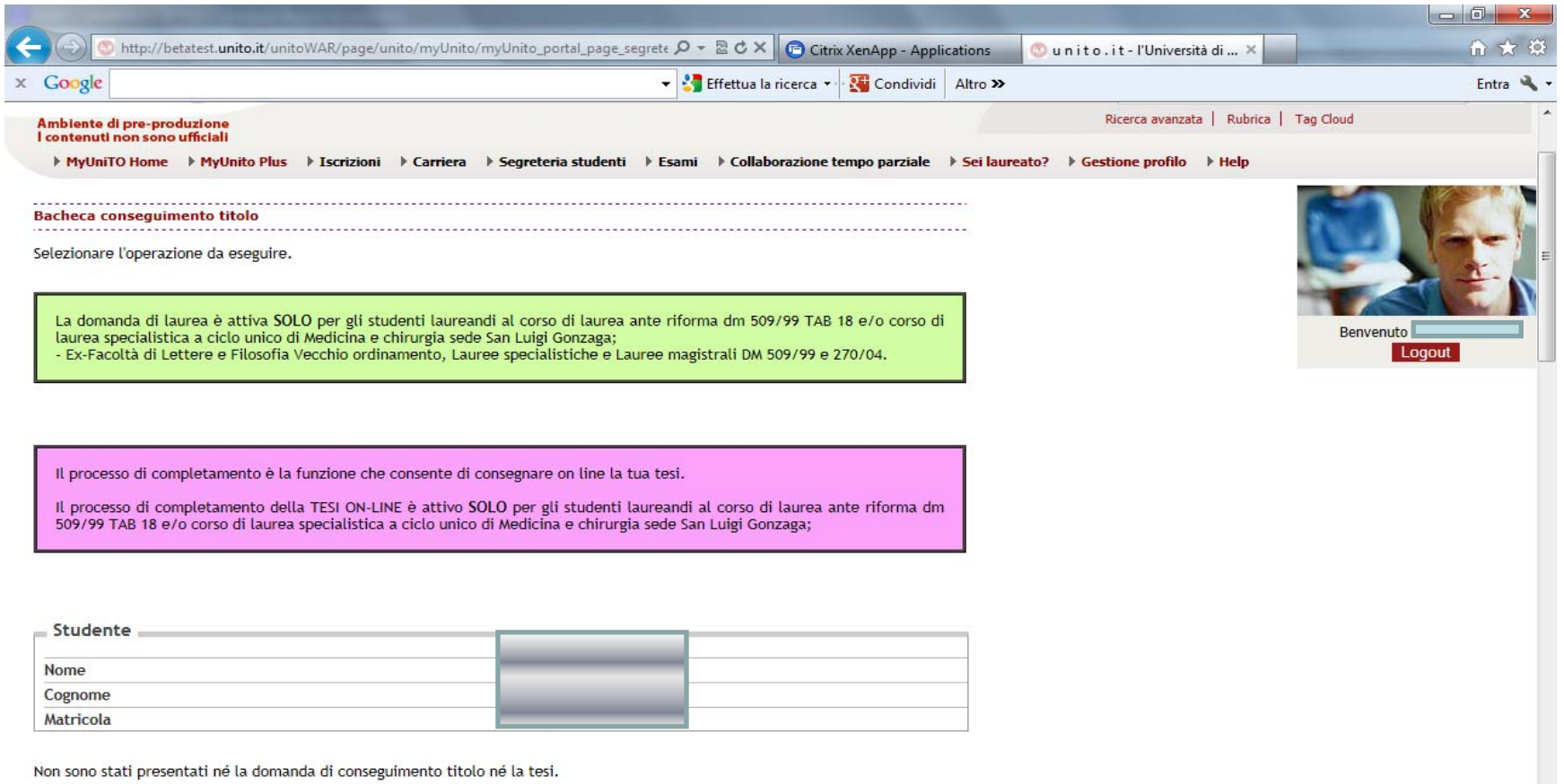

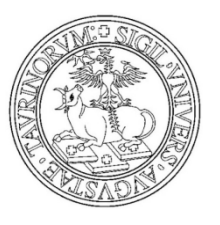

#### Premi su CONSEGUIMENTO TITOLO

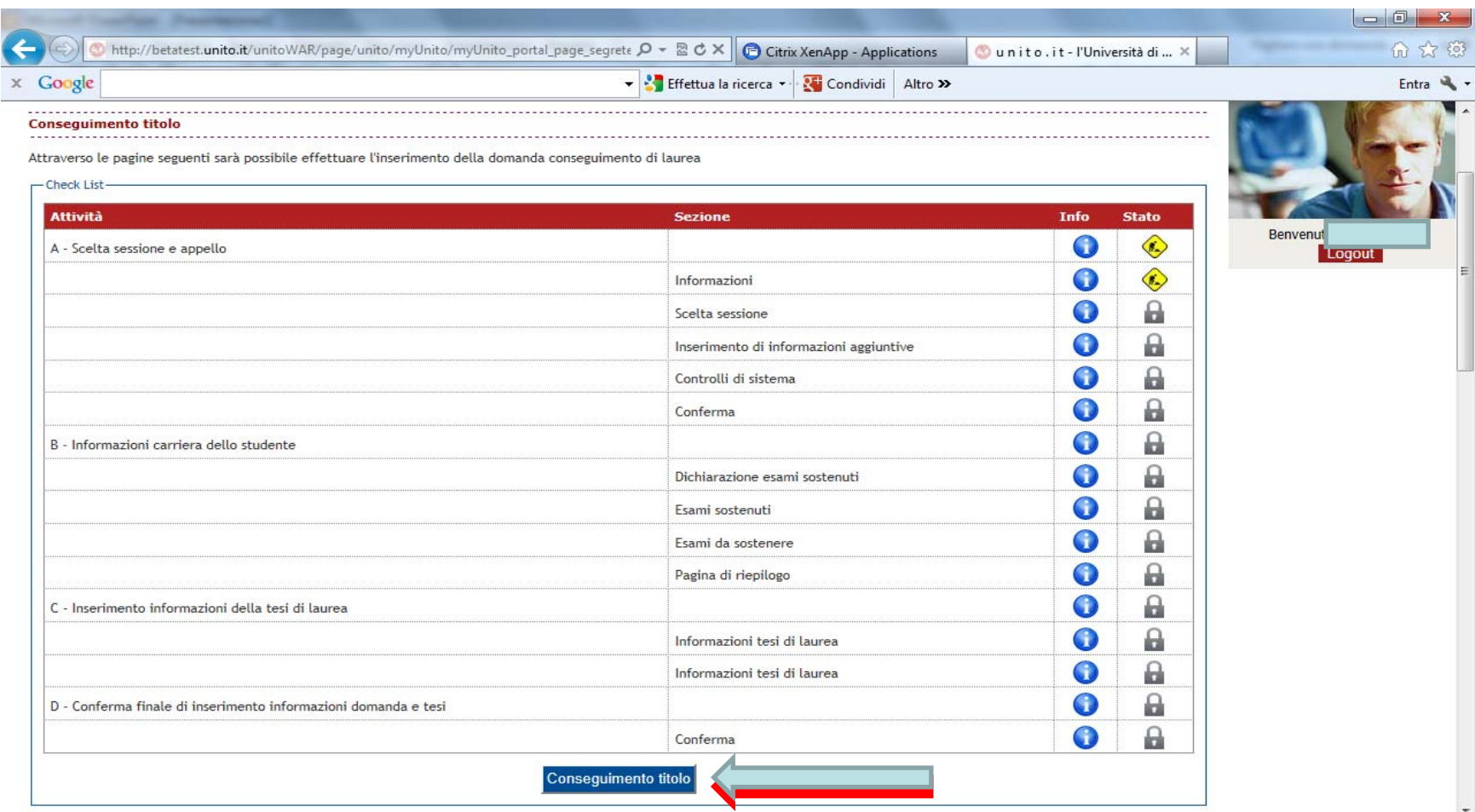

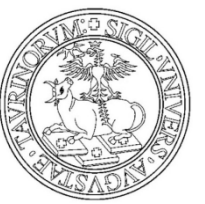

Ricordati di verificare i dati anagrafici e procedi

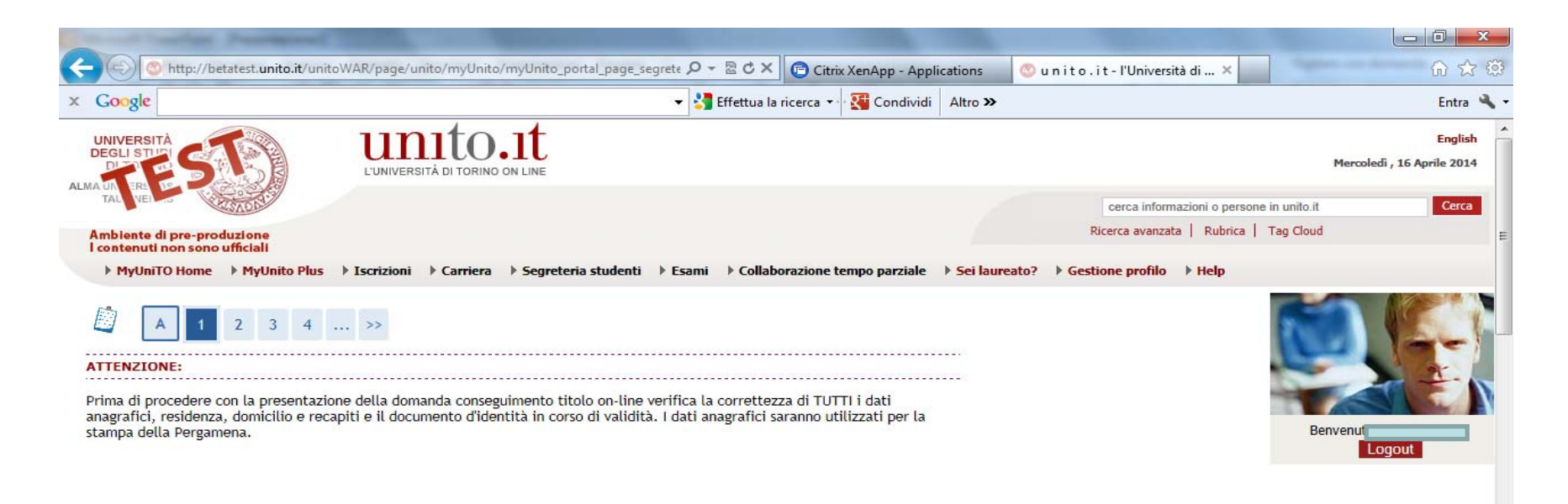

Indietro Avanti

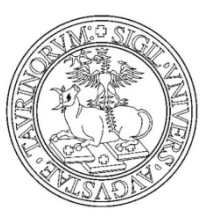

Scegli la sessione in cui si desidera conseguire il titolo di studio

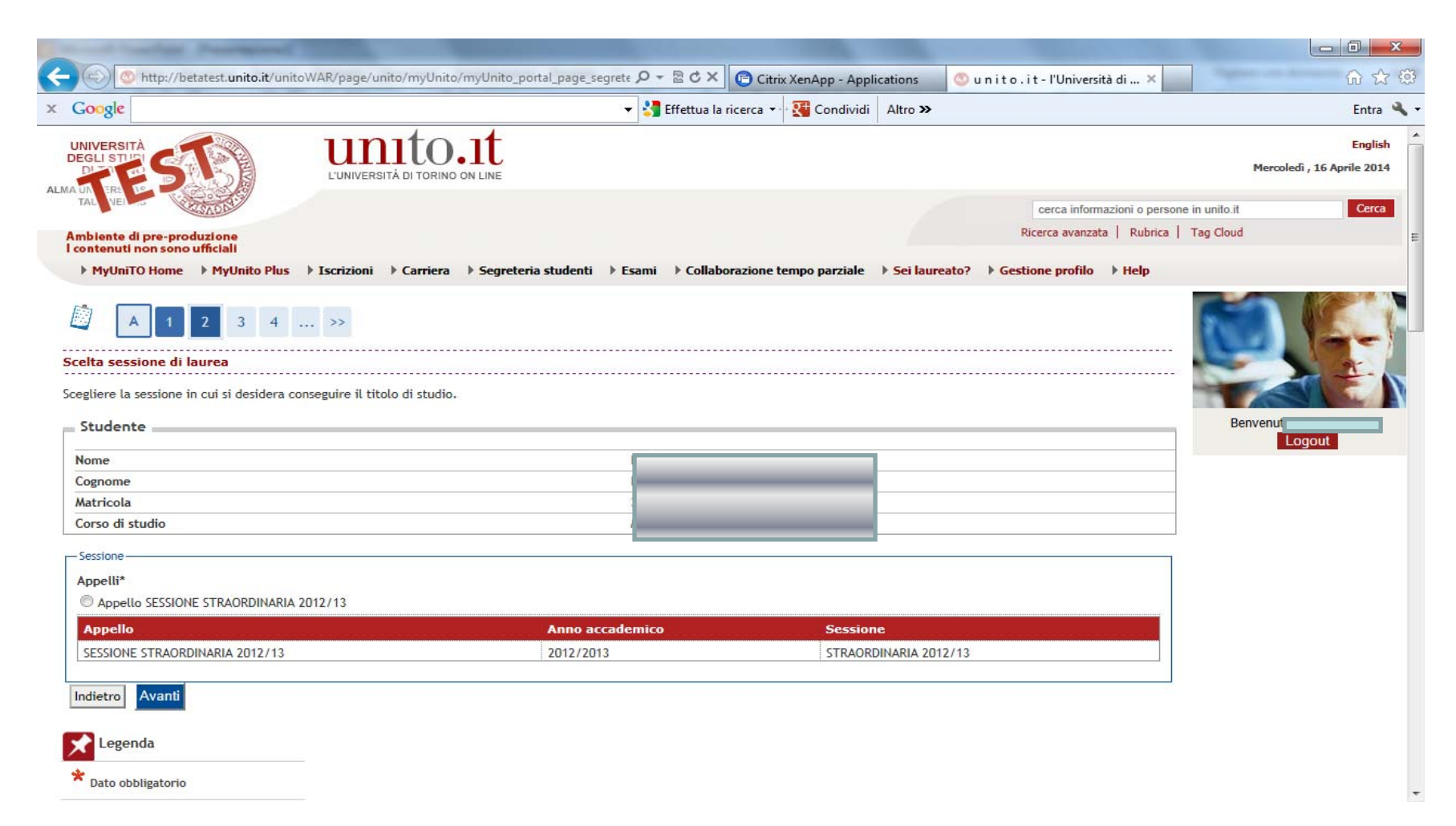

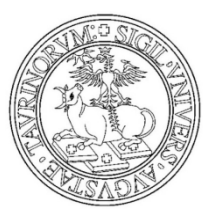

#### Clicca su AVANTI se hai superato tutti i controlli amministrativi propedeutici

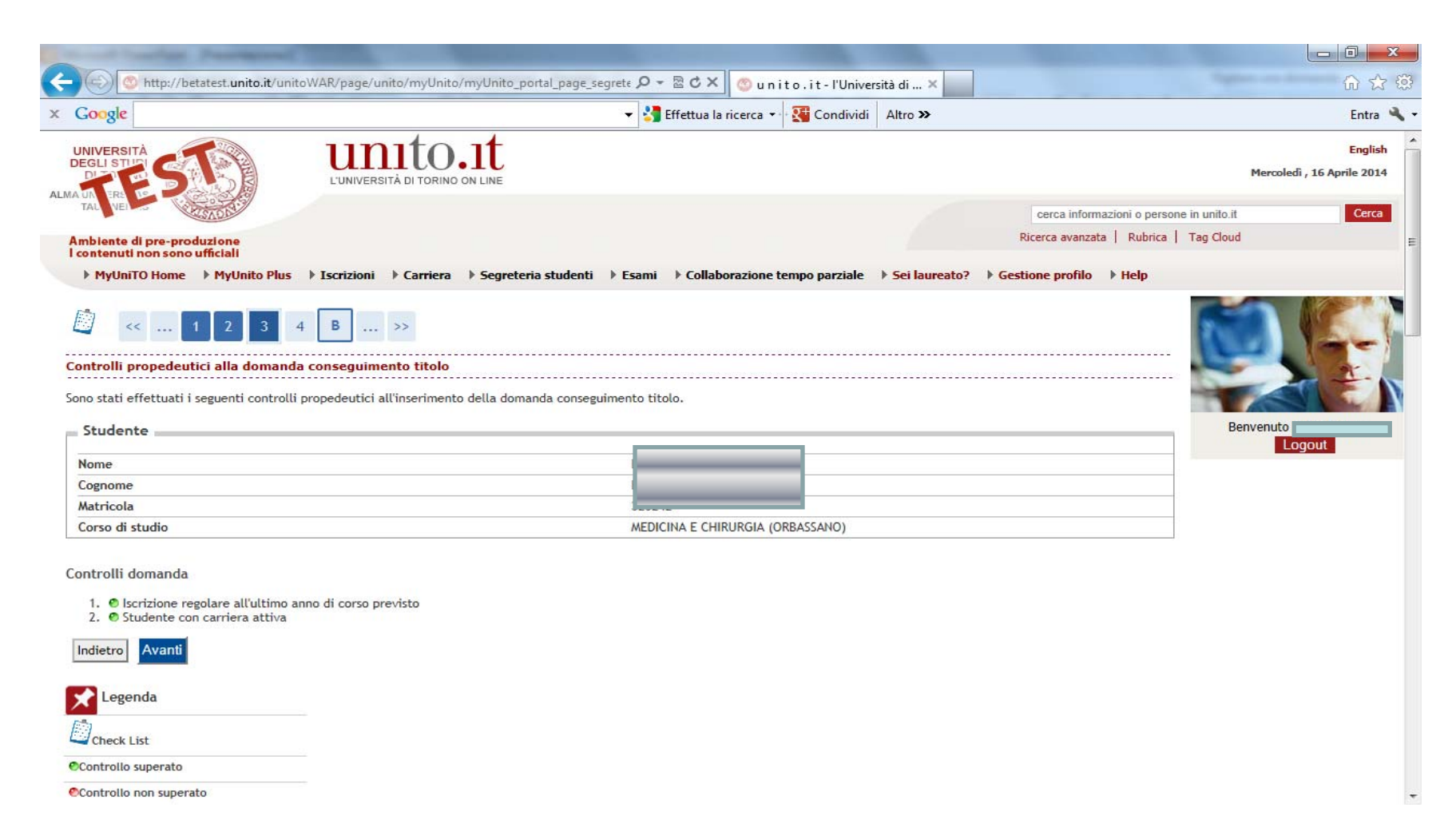

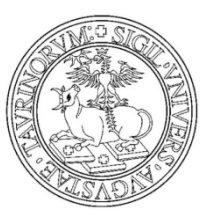

Verifica le informazioni sulla scelta della sessione e prosegui

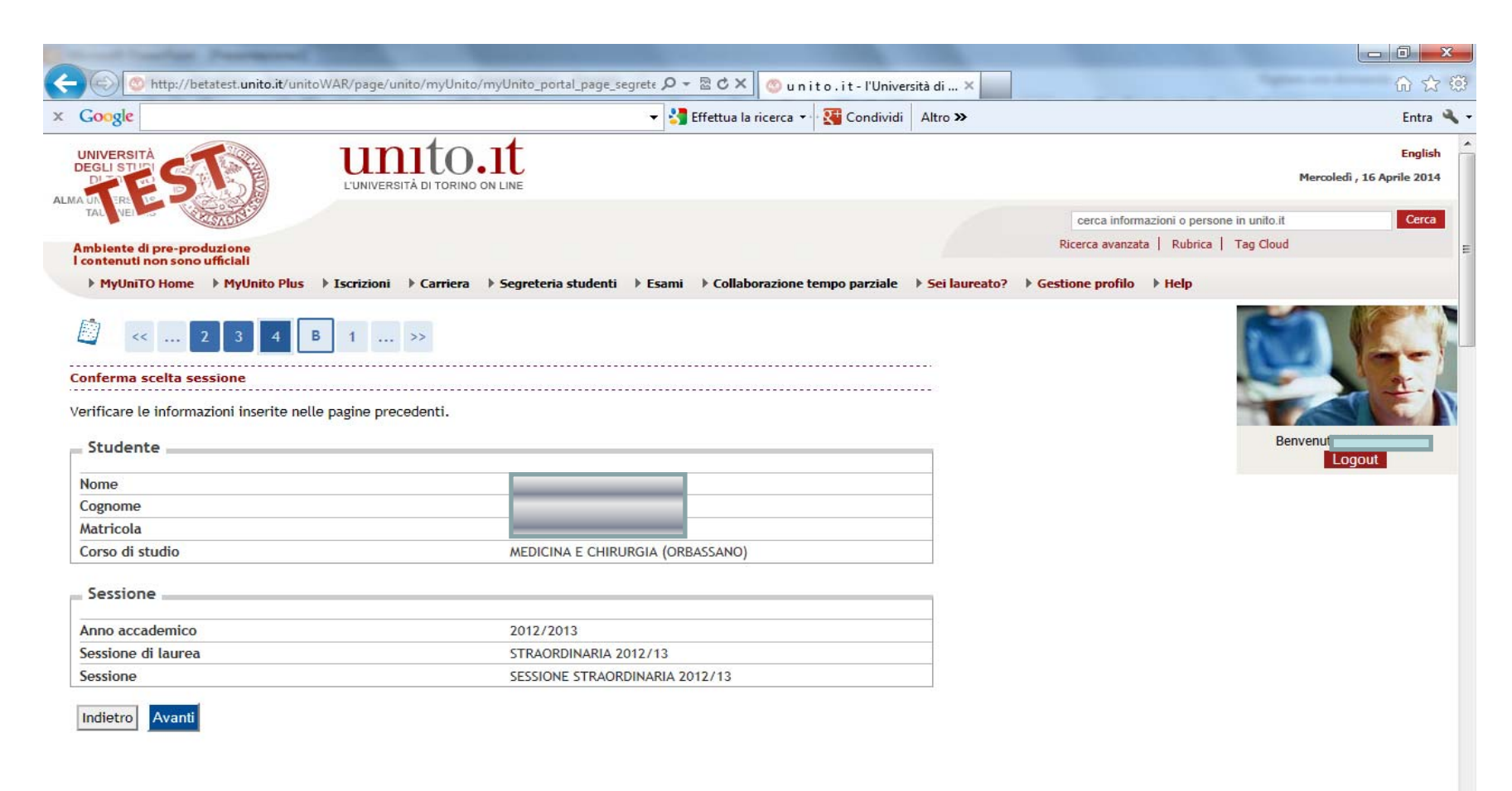

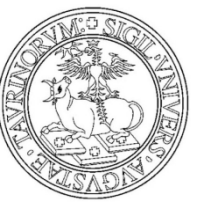

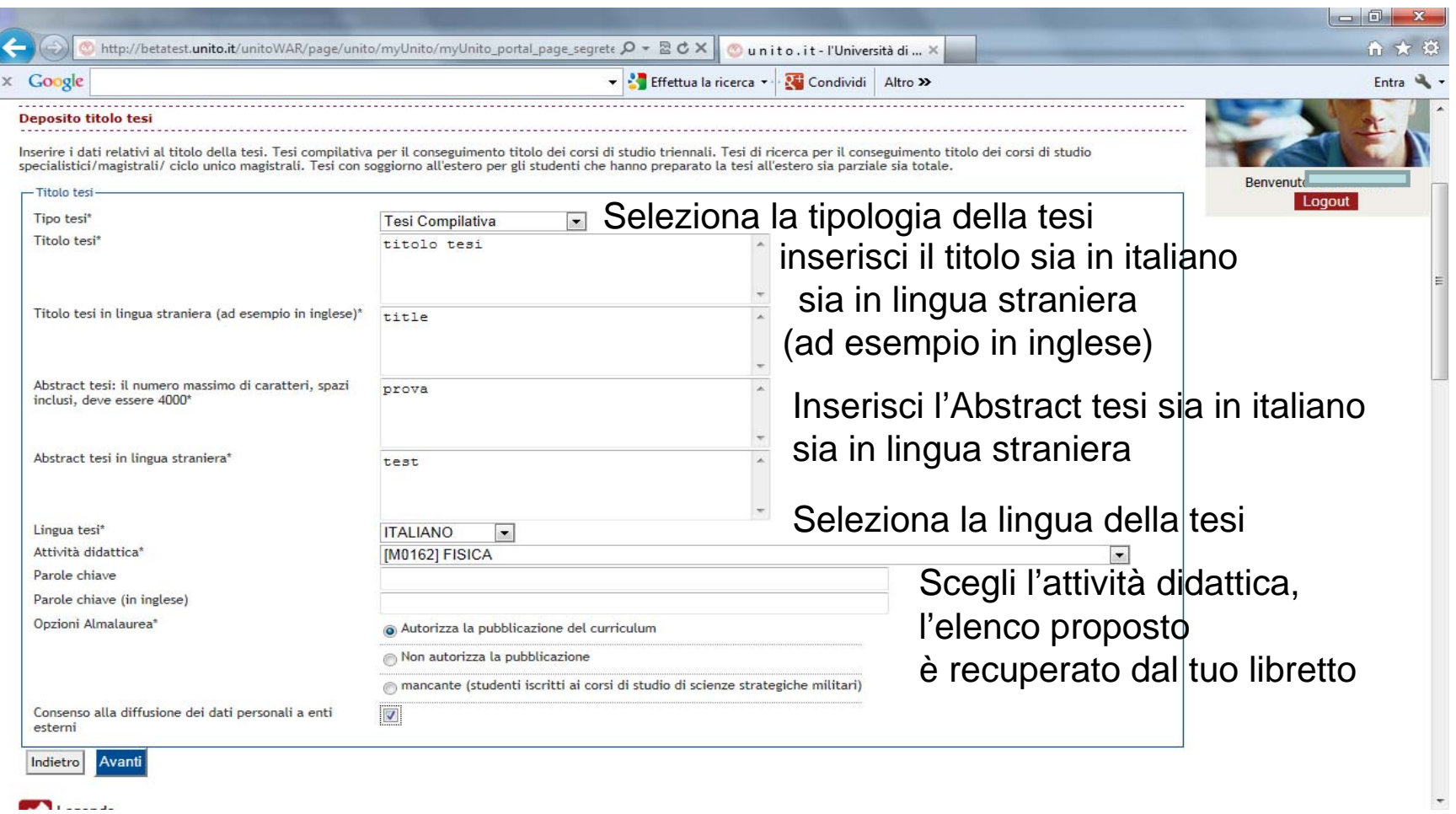

•Dichiara l'inclusione o meno dei tuoi dati nella banca dati elettronica di AlmaLaurea •Dichiara il Consenso alla diffusione dei dati personali a enti esterni e clicca AVANTI

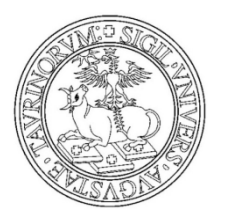

#### Scegli l'area

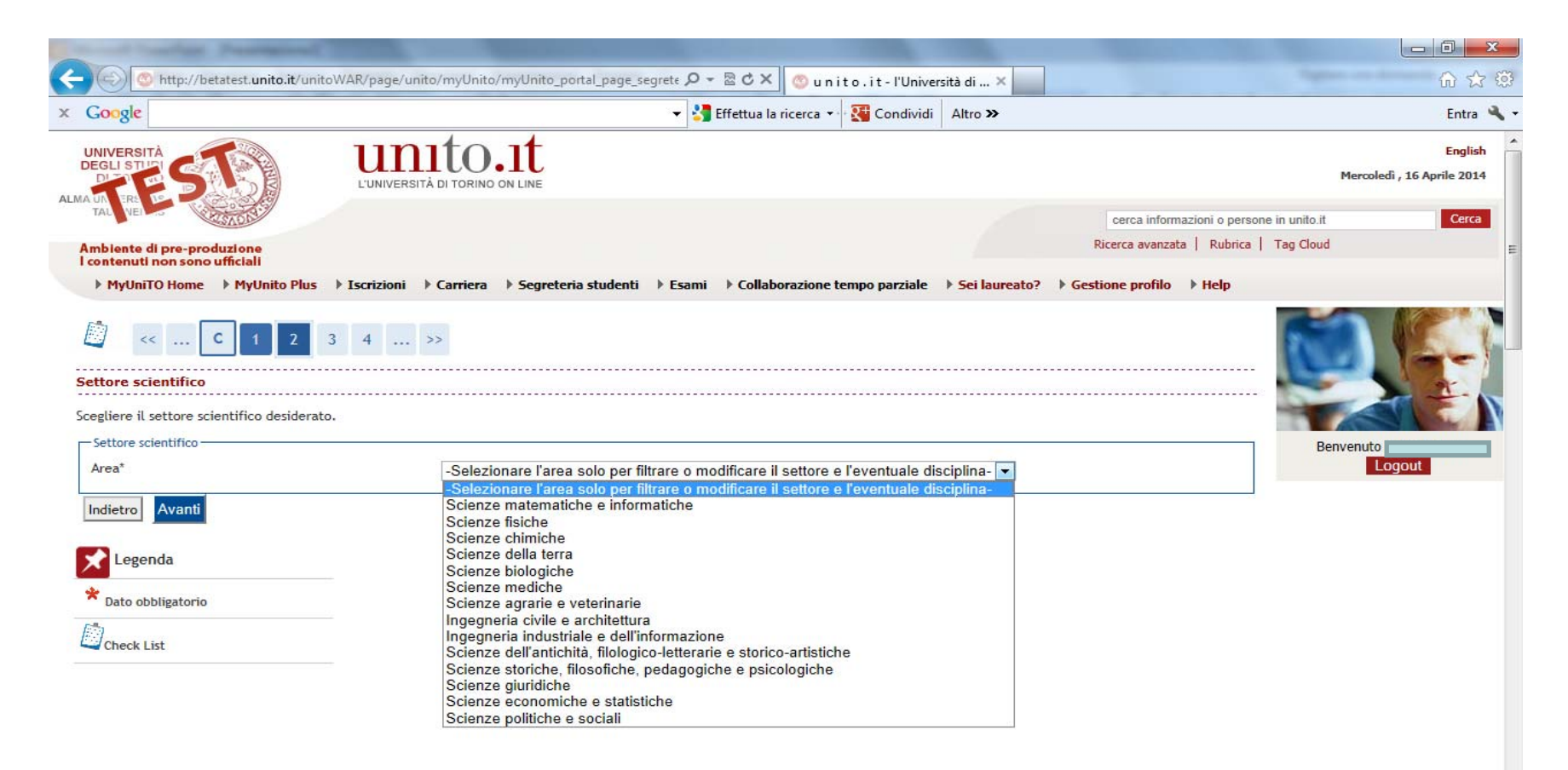

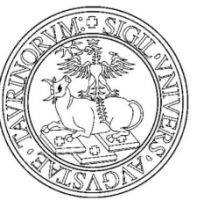

Scegli il settore scientifico disciplinare e prosegui

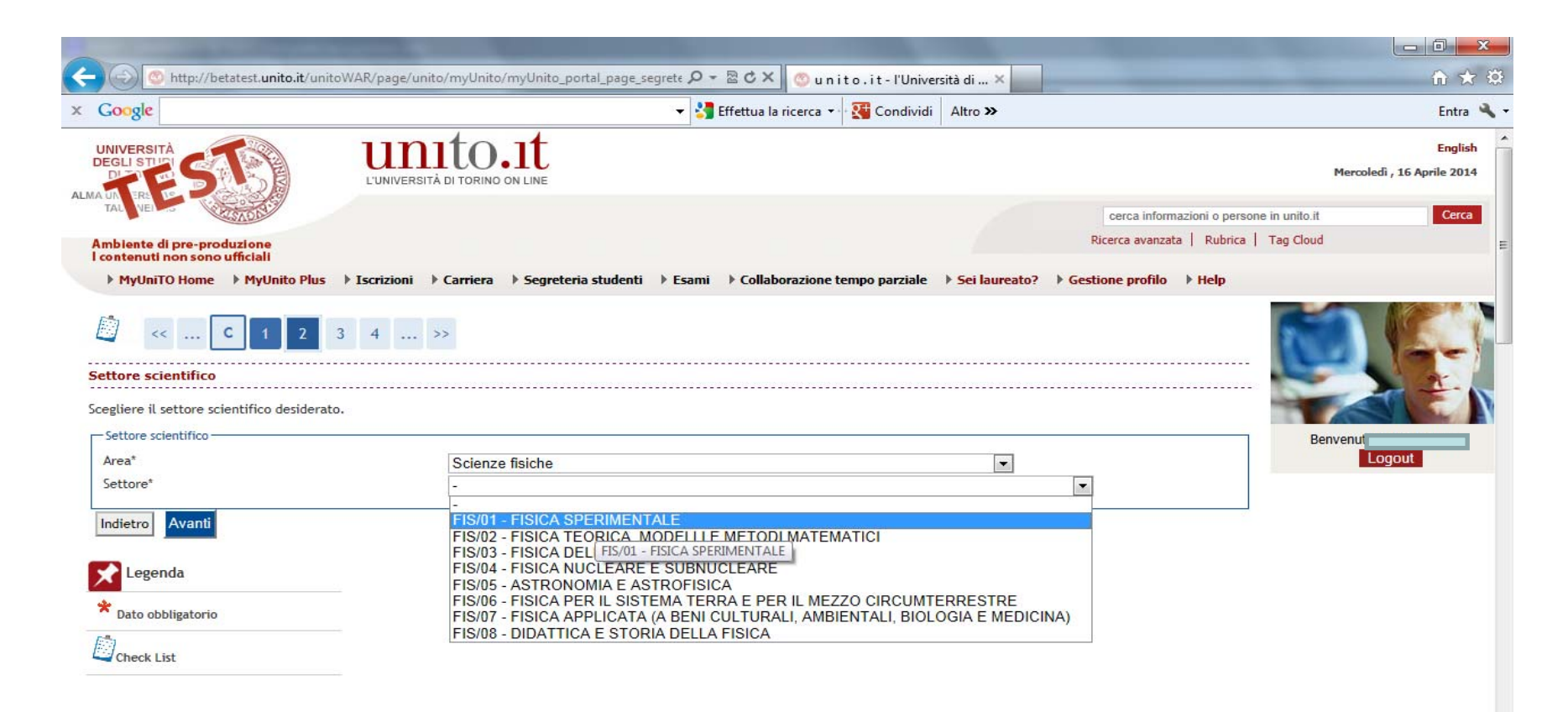

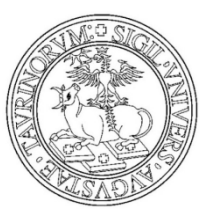

E' possibile caricare un'altra attività didattica oltre a quella già indicata

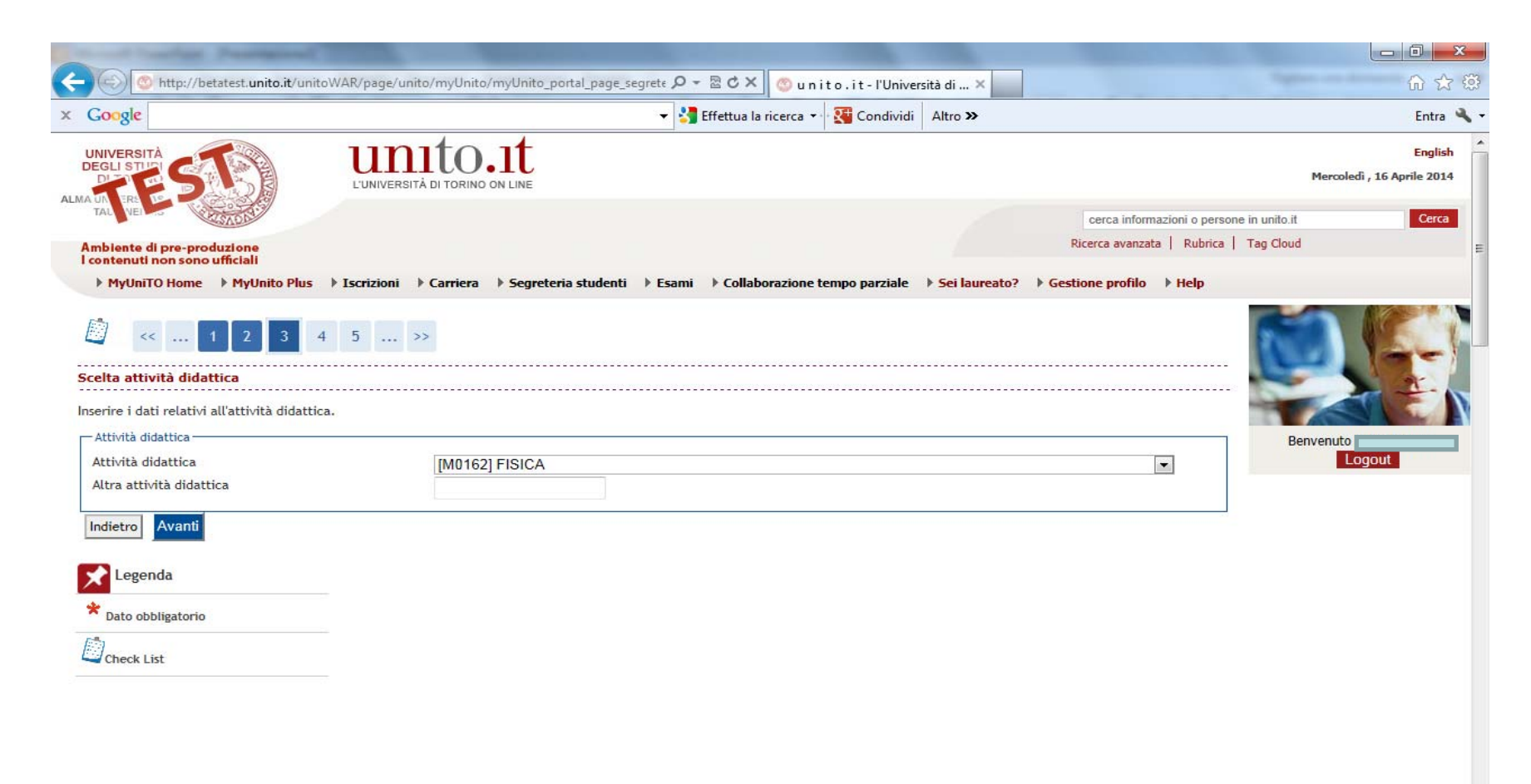

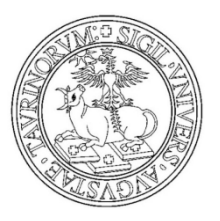

Carica il relatore della tesi, clicca su AGGIUNGI in corrispondenza del tipo relatore.

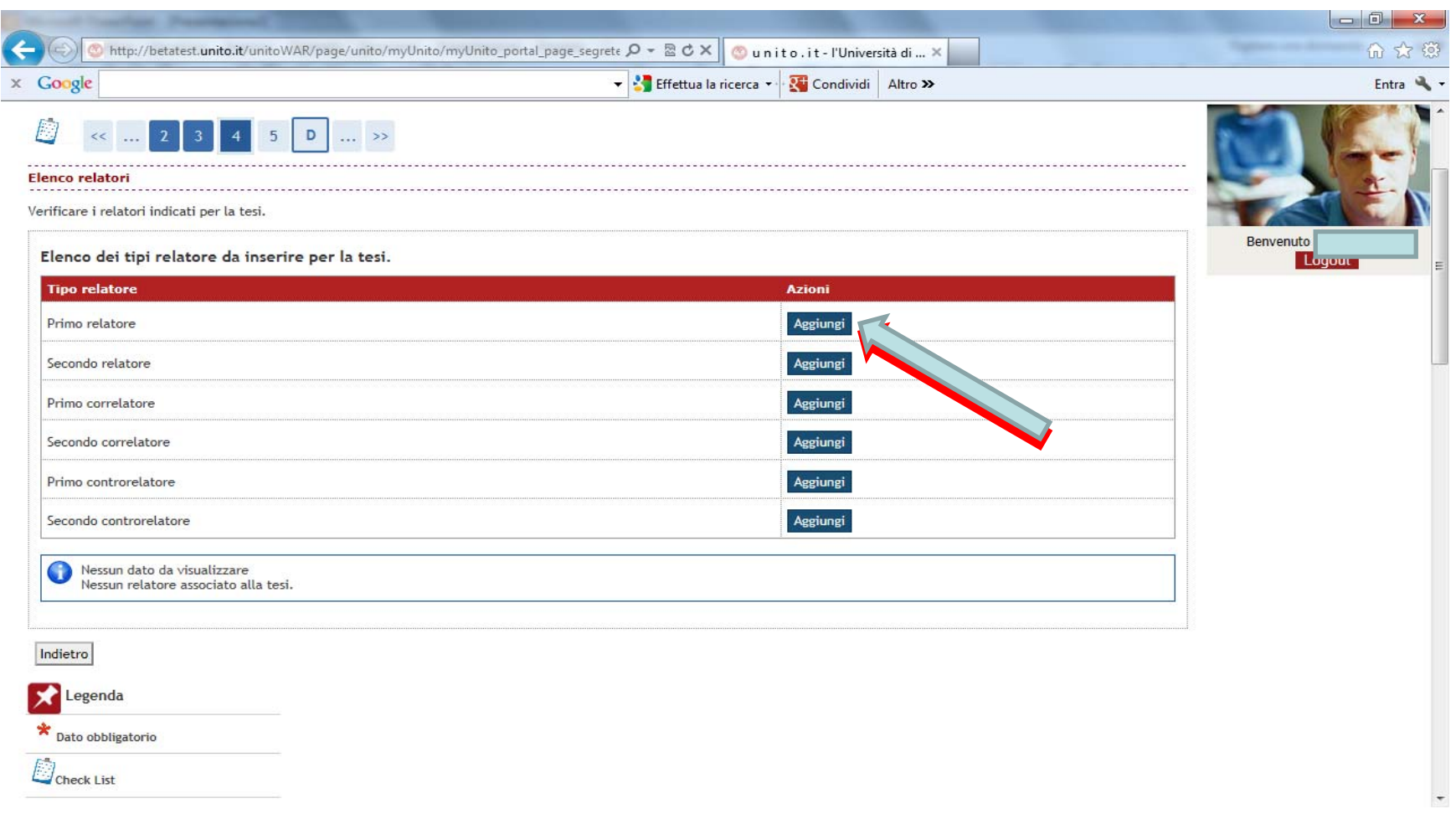

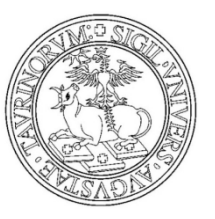

Ricerca il cognome del relatore e procedi.

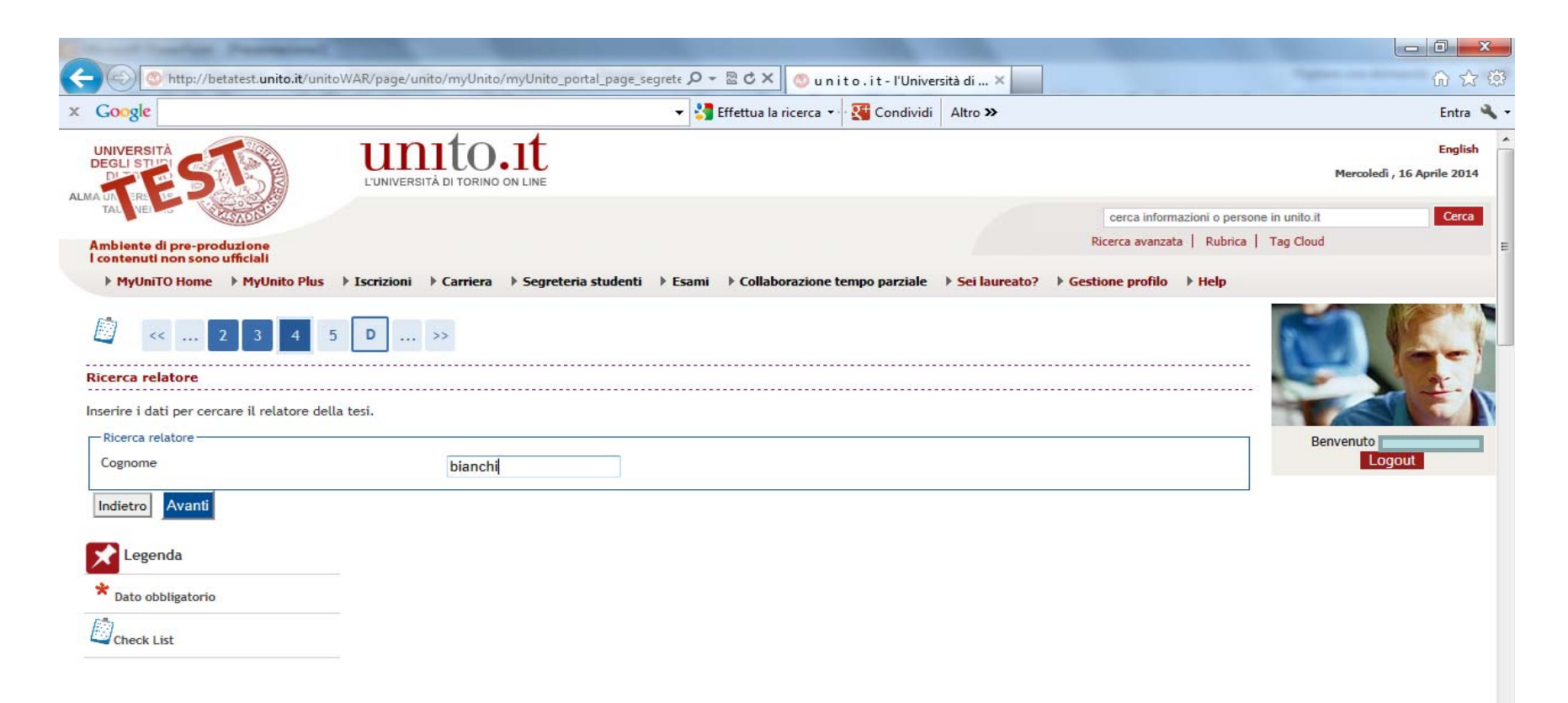

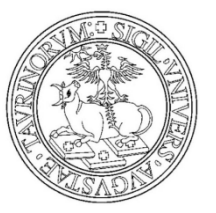

Seleziona il relatore, nel caso in cui la ricerca non sia soddisfatta, è possibile inserire i dati nei campi ALTRO RELATORE

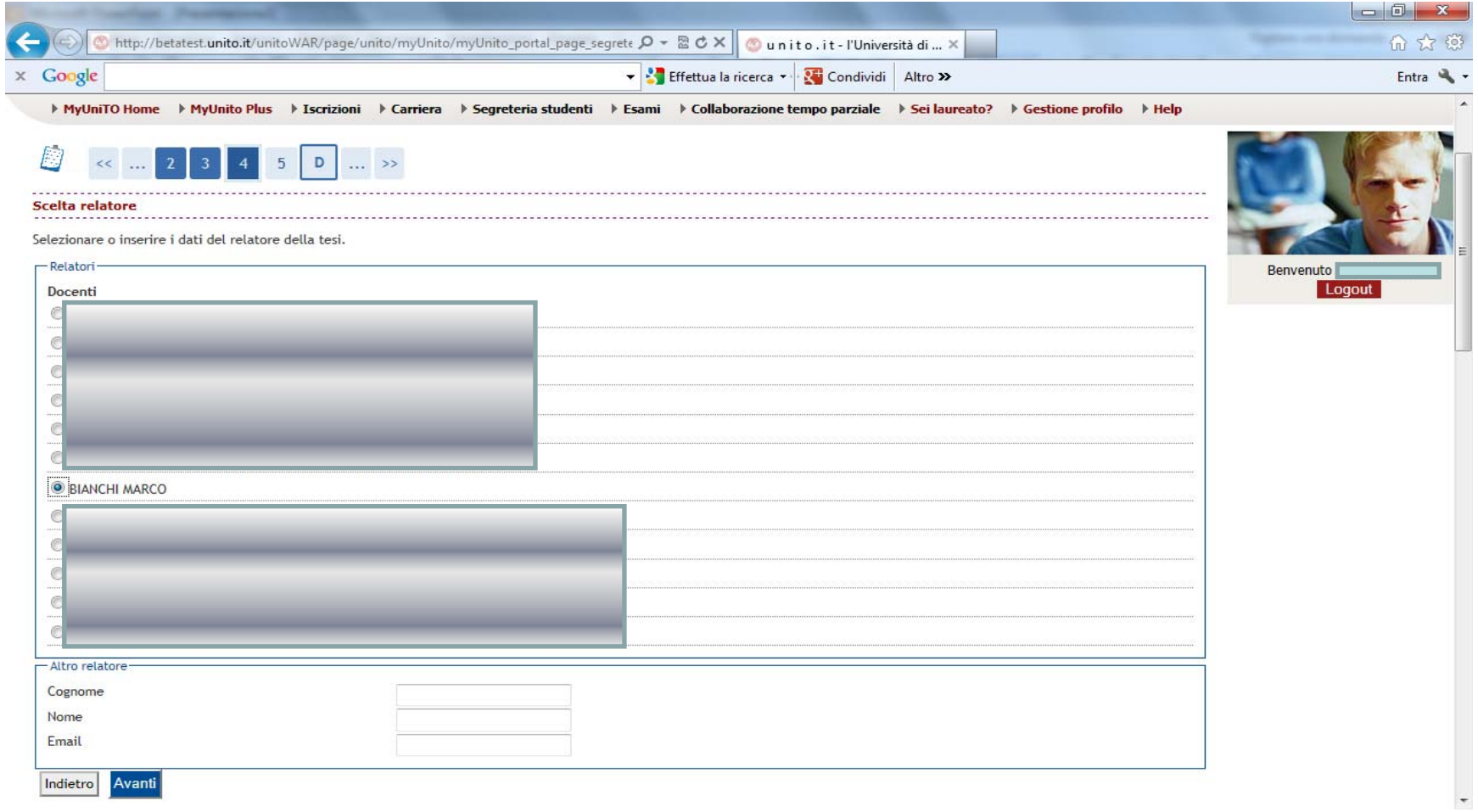

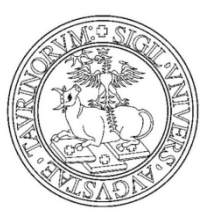

Verifica il relatore associato alla TESI e clicca AVANTI.

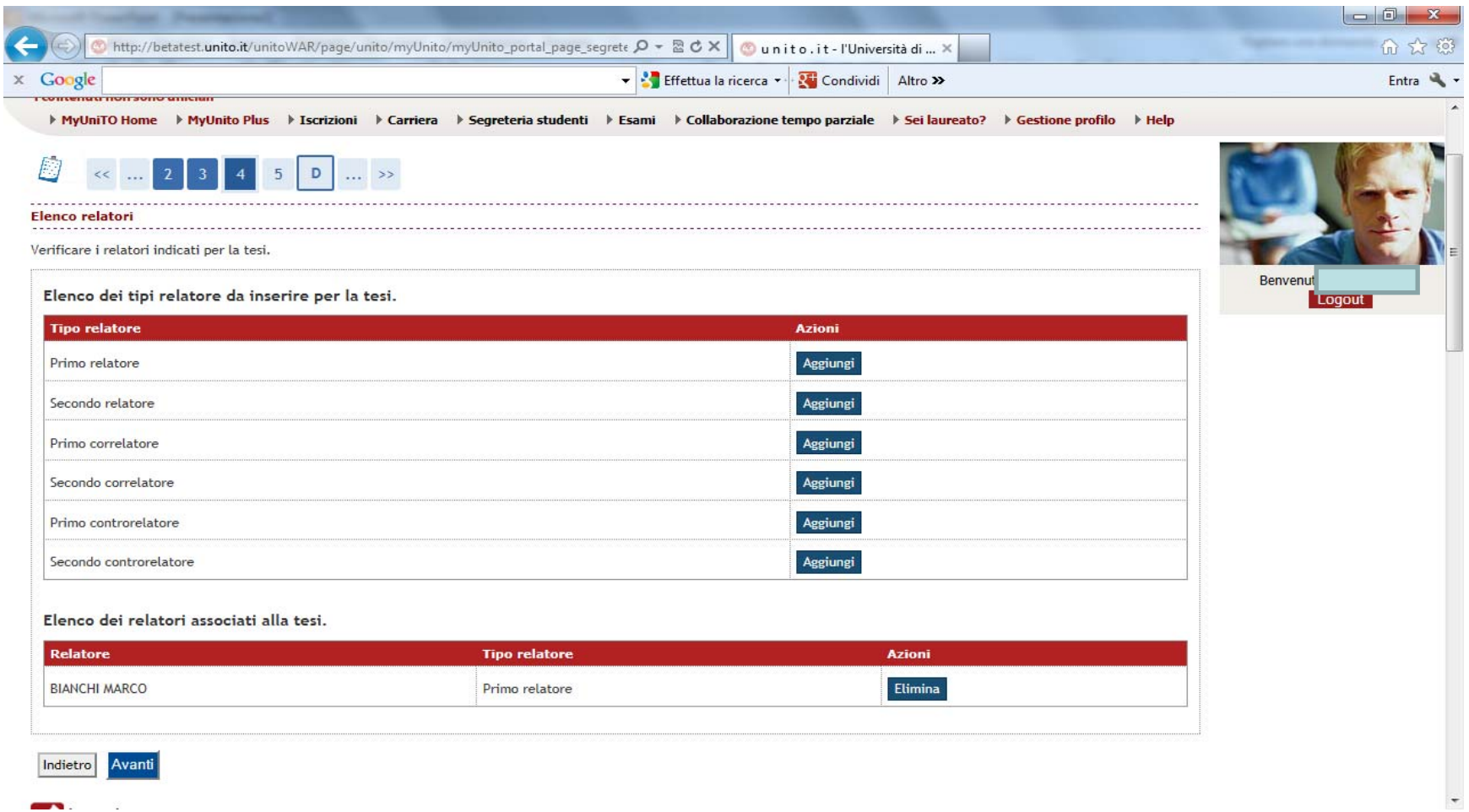

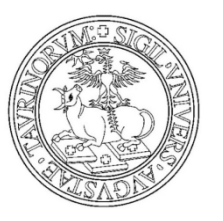

Controlla le informazioni inserite e clicca su AVANTI

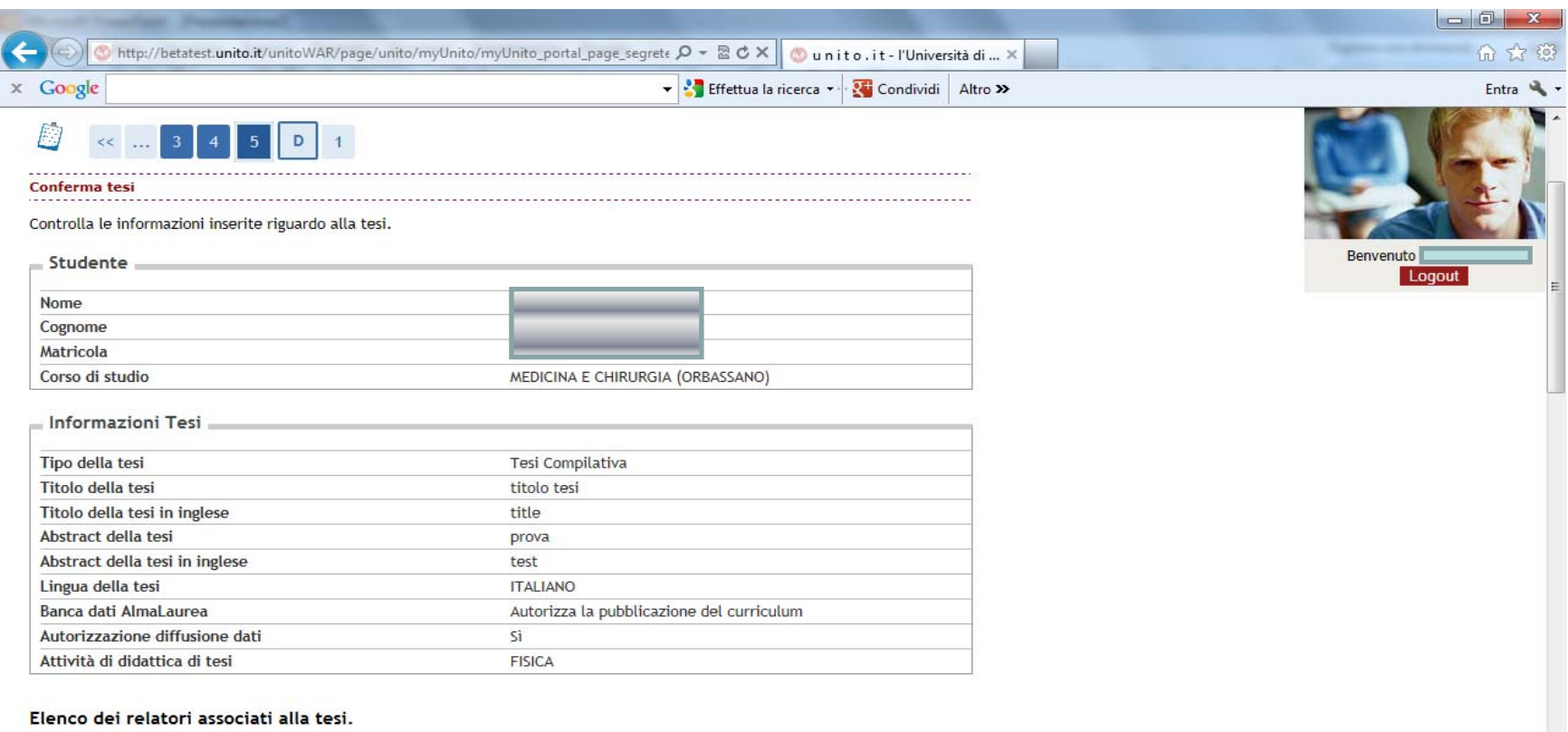

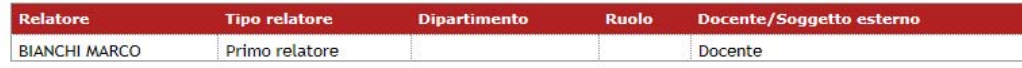

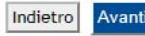

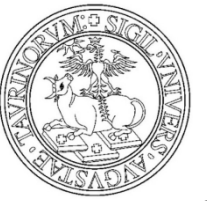

Conferma la domanda conseguimento titolo cliccando su COMPLETA DOMANDA CONSEGUIMENTO TITOLO

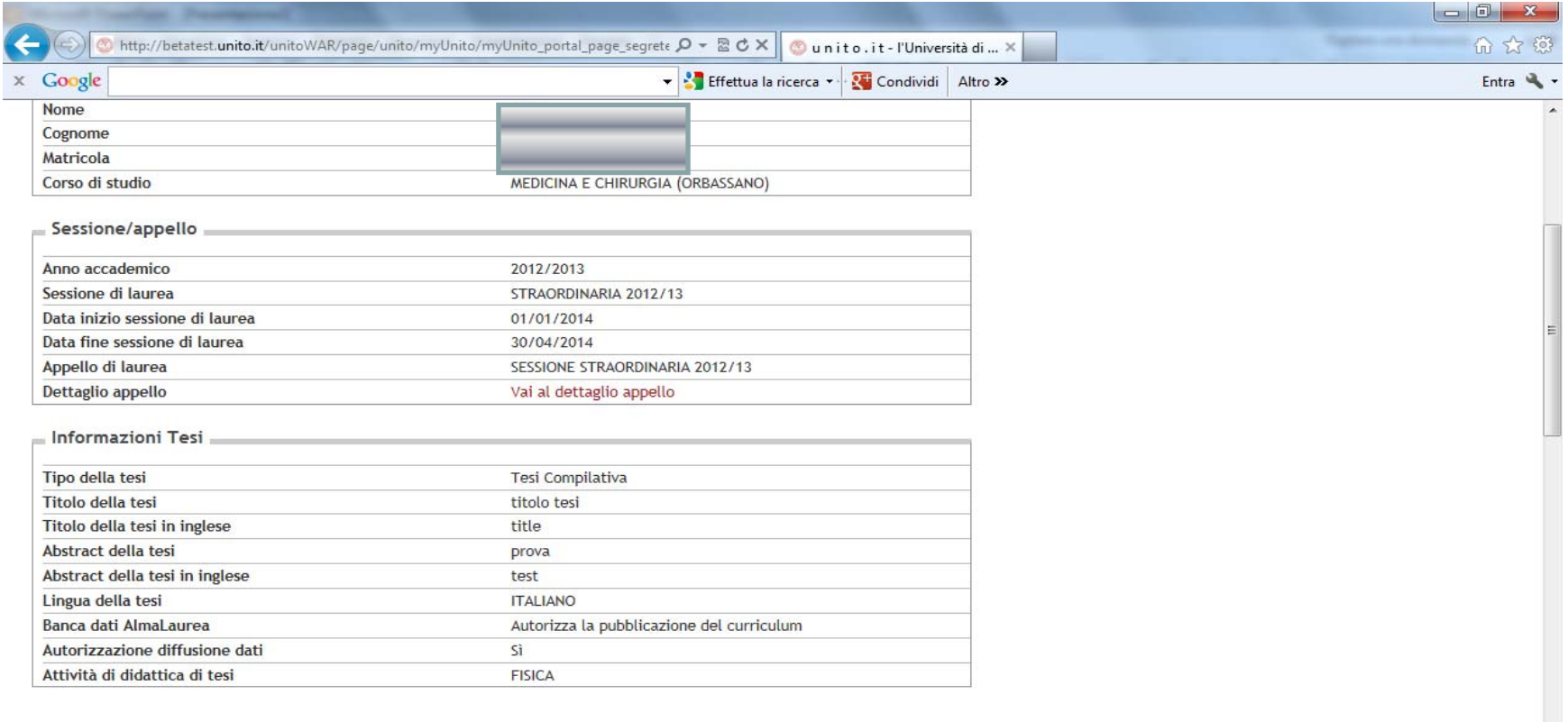

#### Elenco dei relatori associati alla tesi.

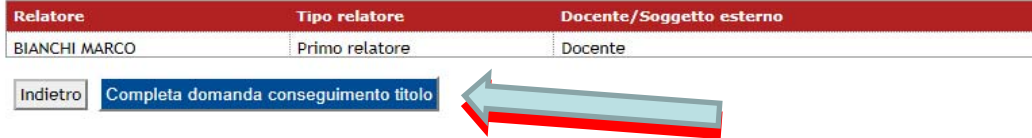

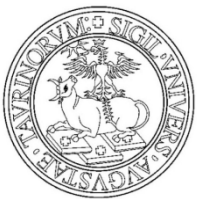

E' possibile modificare i dati caricati attraverso il bottone MODIFICA DOMANDA Stampa la ricevuta della domanda conseguimento titolo cliccando su STAMPA DOMANDA

Stampa il modulo del titolo della tesi dal bottone STAMPA MODULO TITOLO TESI. Per tornare alla pagina principale clicca su TORNA ALLA BACHECA.

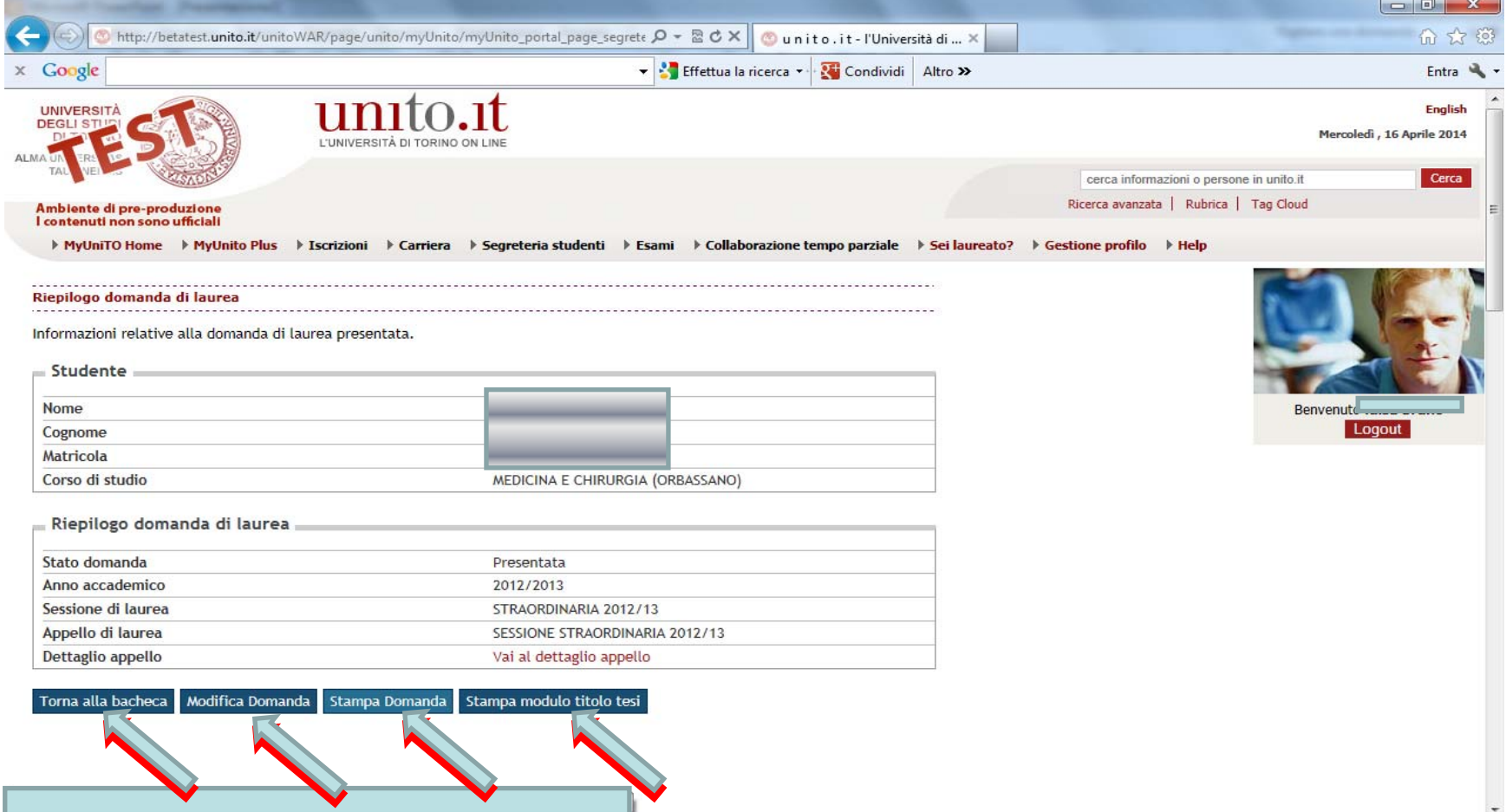

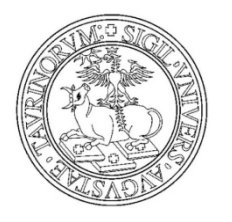

•Modulo ricevuta domanda di conseguimento titolo

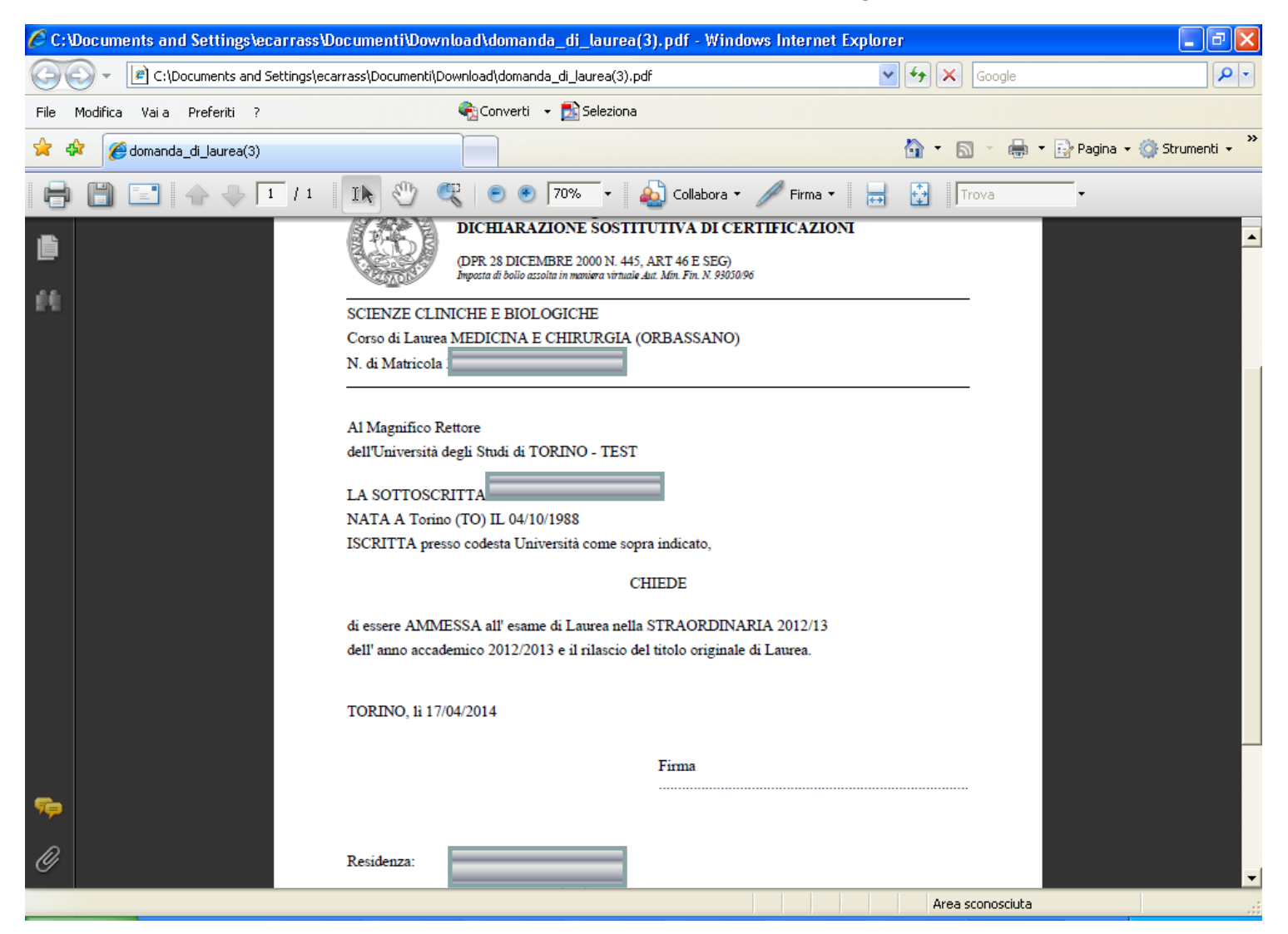

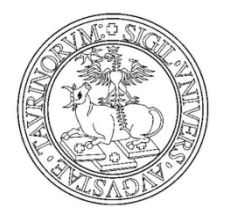

#### Modulo Titolo tesi  $\bullet$

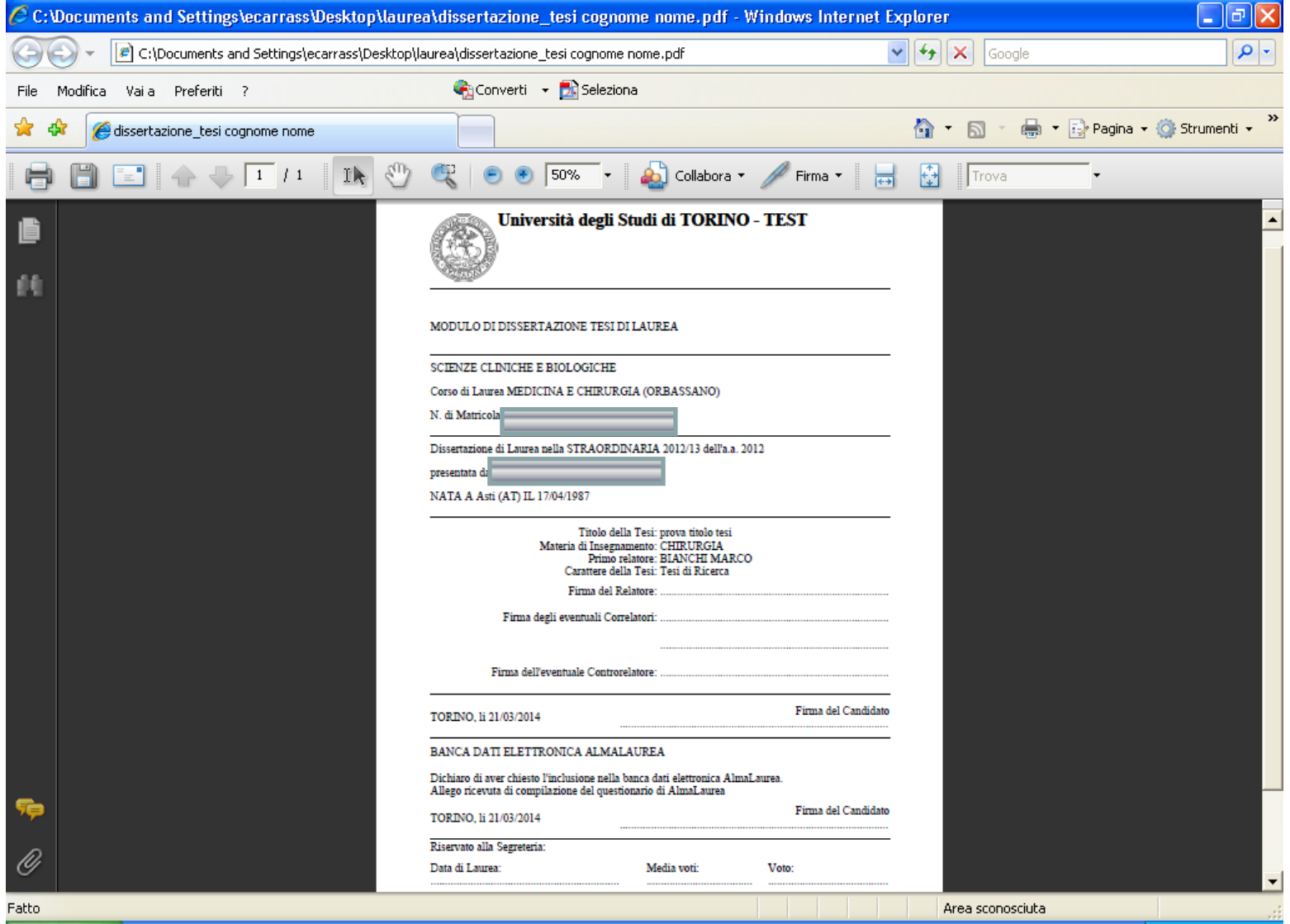

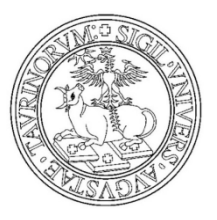

#### Dal pulsante REGISTRAZIONE ad ALMALAUREA accedi direttamente al sito

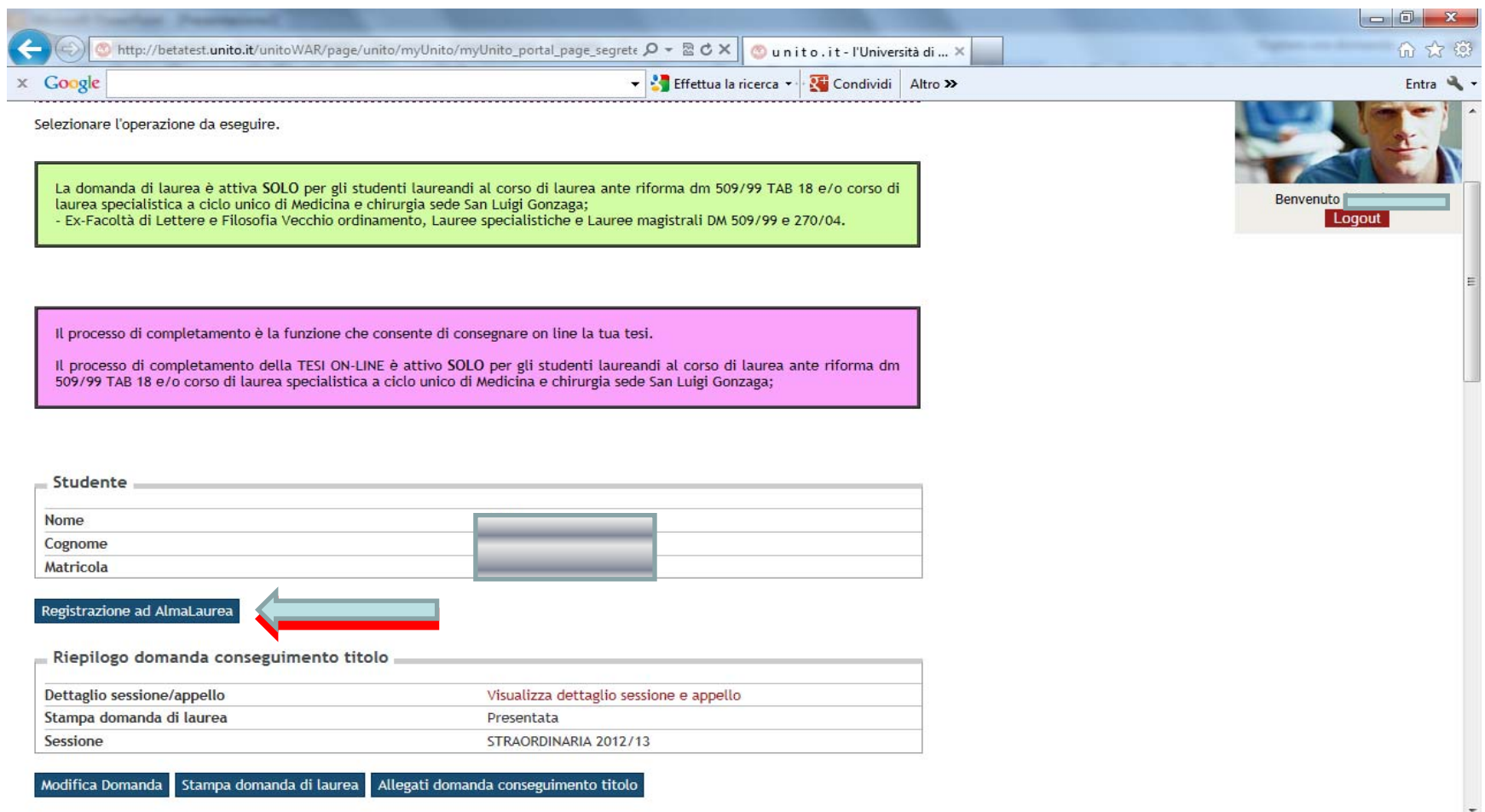

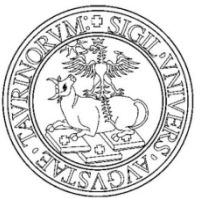

Registrazione ad AlmaLaurea

#### UNIVERSITÀ DEGLI STUDI DI TORINO

Seleziona la voce Pagamenti dal menù Segreteria studenti per stampare e pagare la quota per tassa di conseguimento titolo.

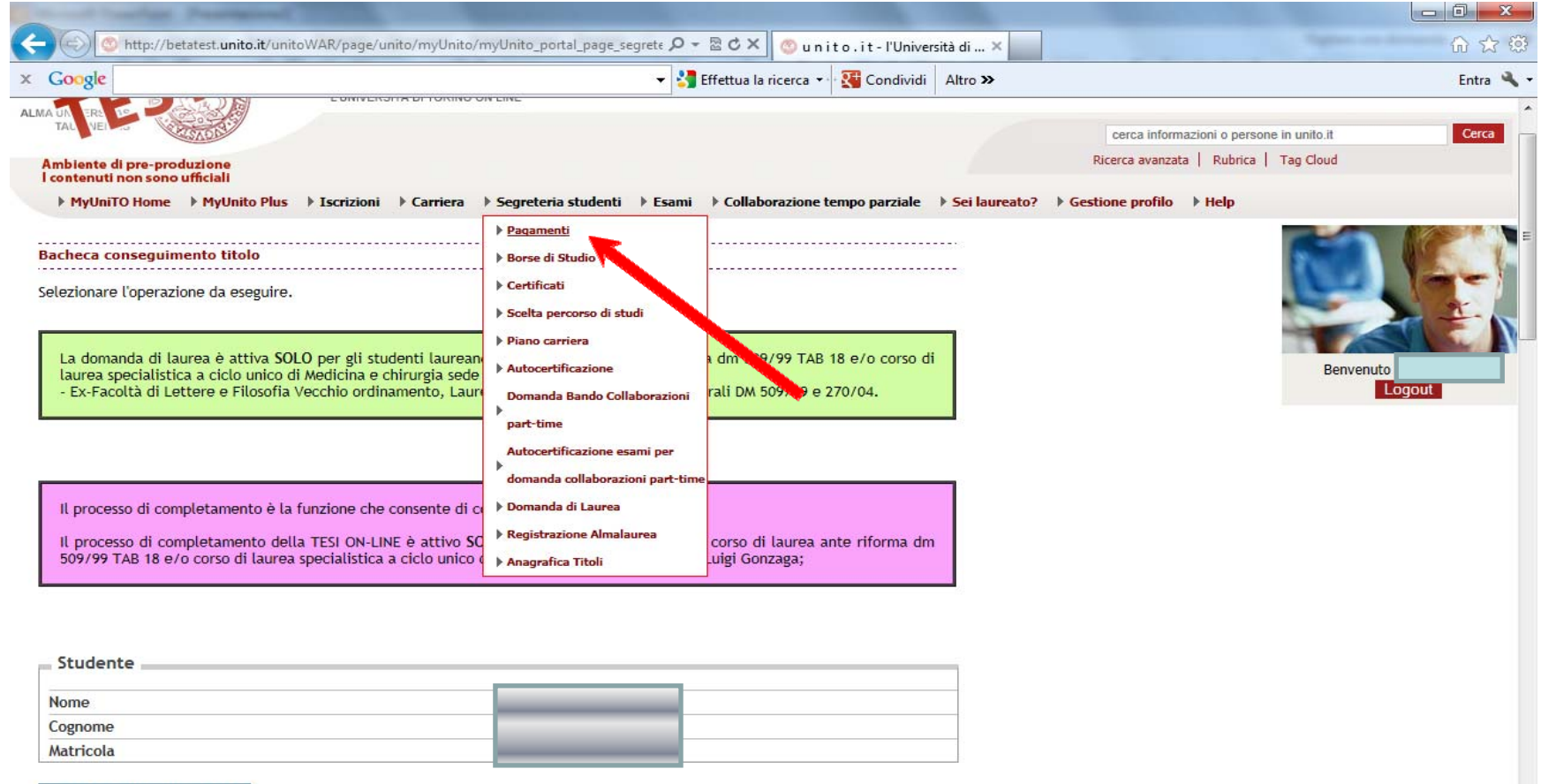

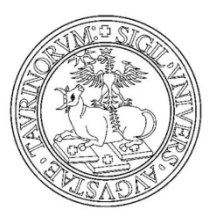

Fattura

5610873

Codice Bollettino

00000000000005610873

#### UNIVERSITÀ DEGLI STUDI DI TORINO

#### Seleziona la fattura relativa alla tassa di laurea

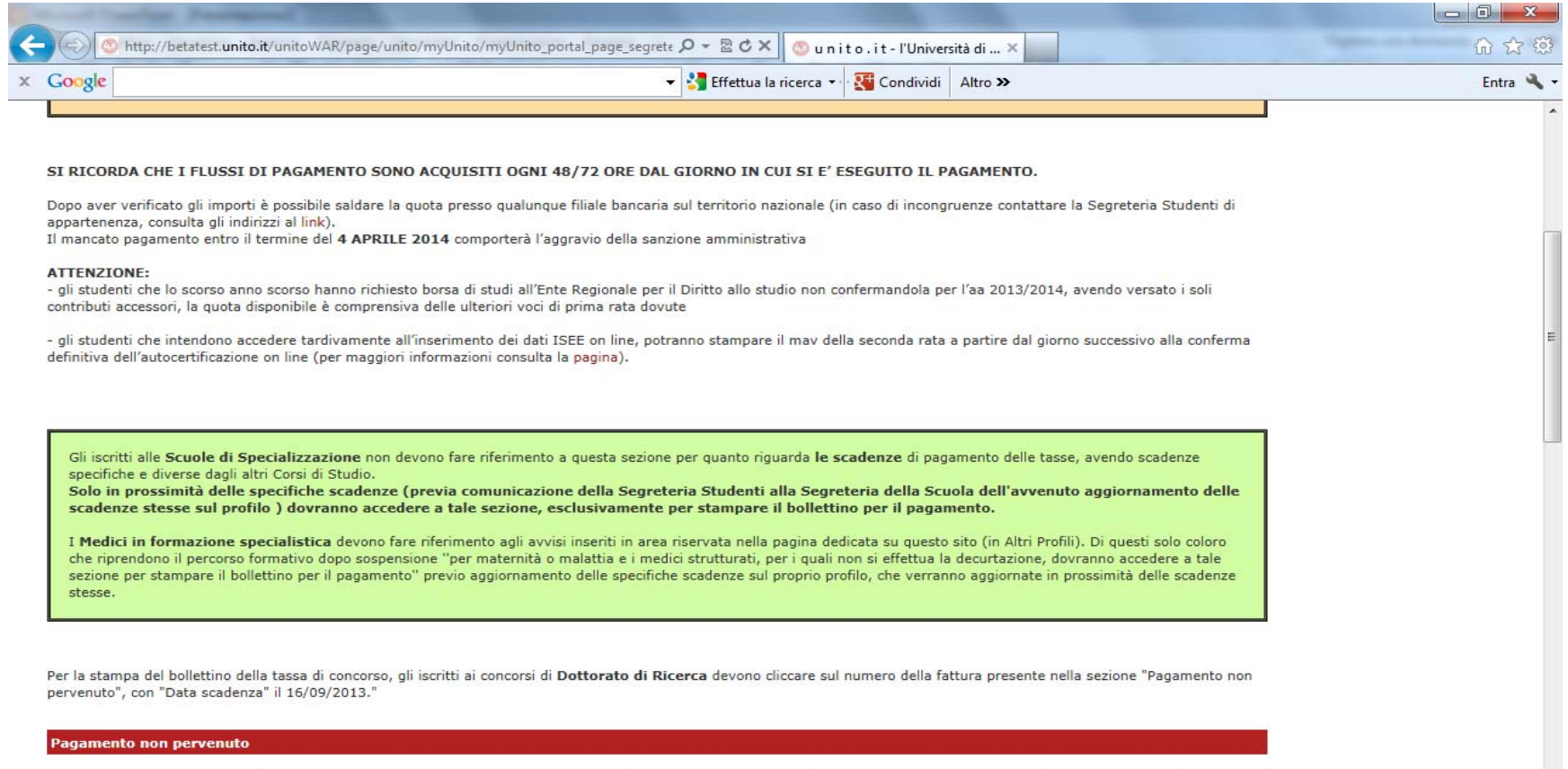

Data Scadenza

Importo

Stato

 $\bullet$ 

 $$104,00$ 

Anno

 $12/13$ 

Descrizione

LAUREA

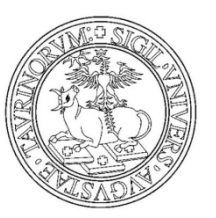

#### Premi sul bottone STAMPA BOLLETTINO DI PAGAMENTO

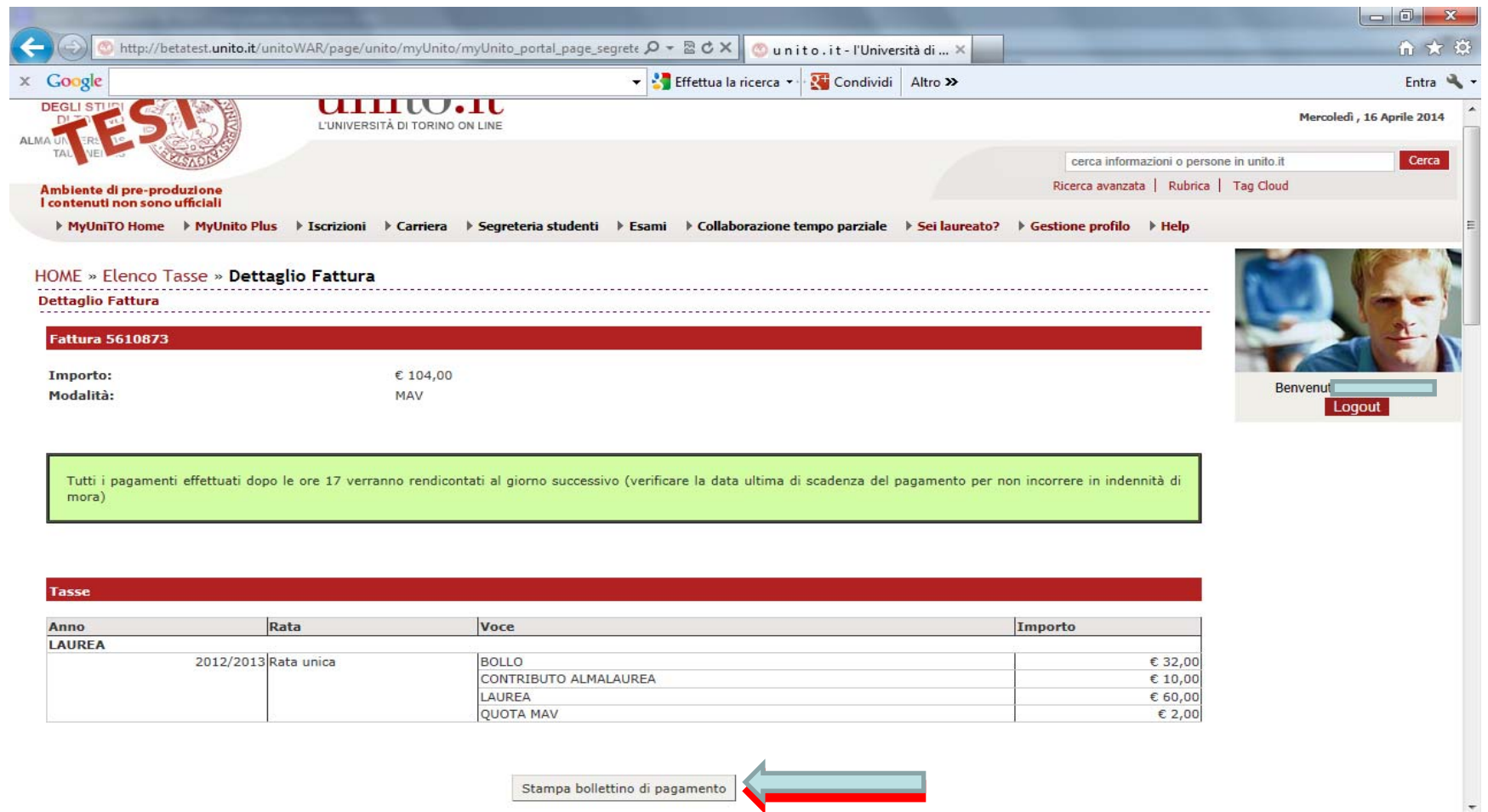

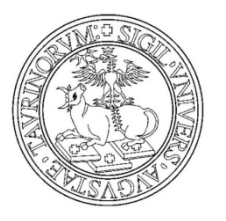

#### Hai concluso il processo e fai LOGOUT

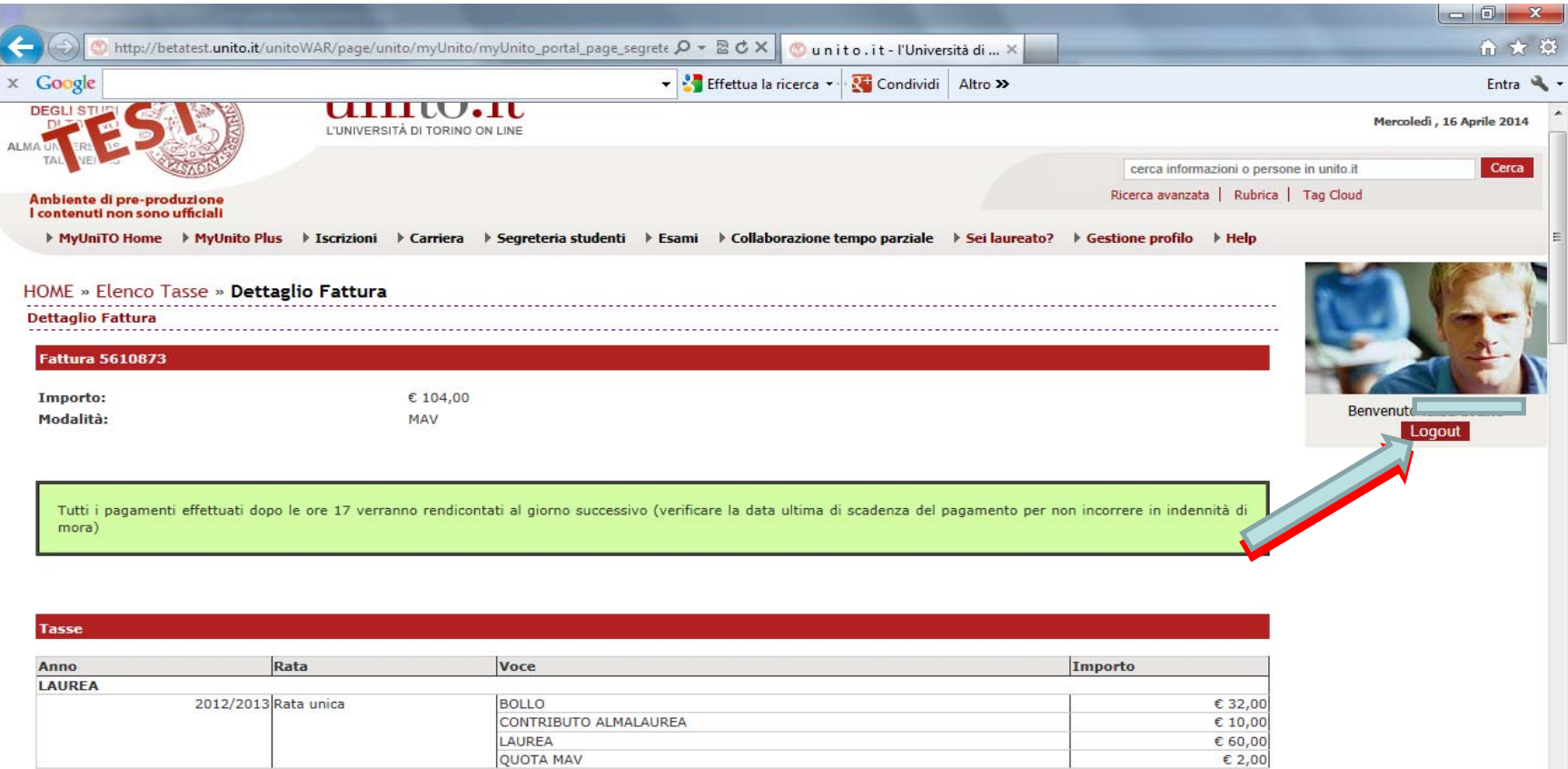

Stampa bollettino di pagamento

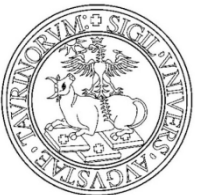

Una volta che sei in possesso della modulistica richiesta dal tuo corso di studio fai nuovamente login sul portale di UNITO per procedere con il caricamento degli allegati.

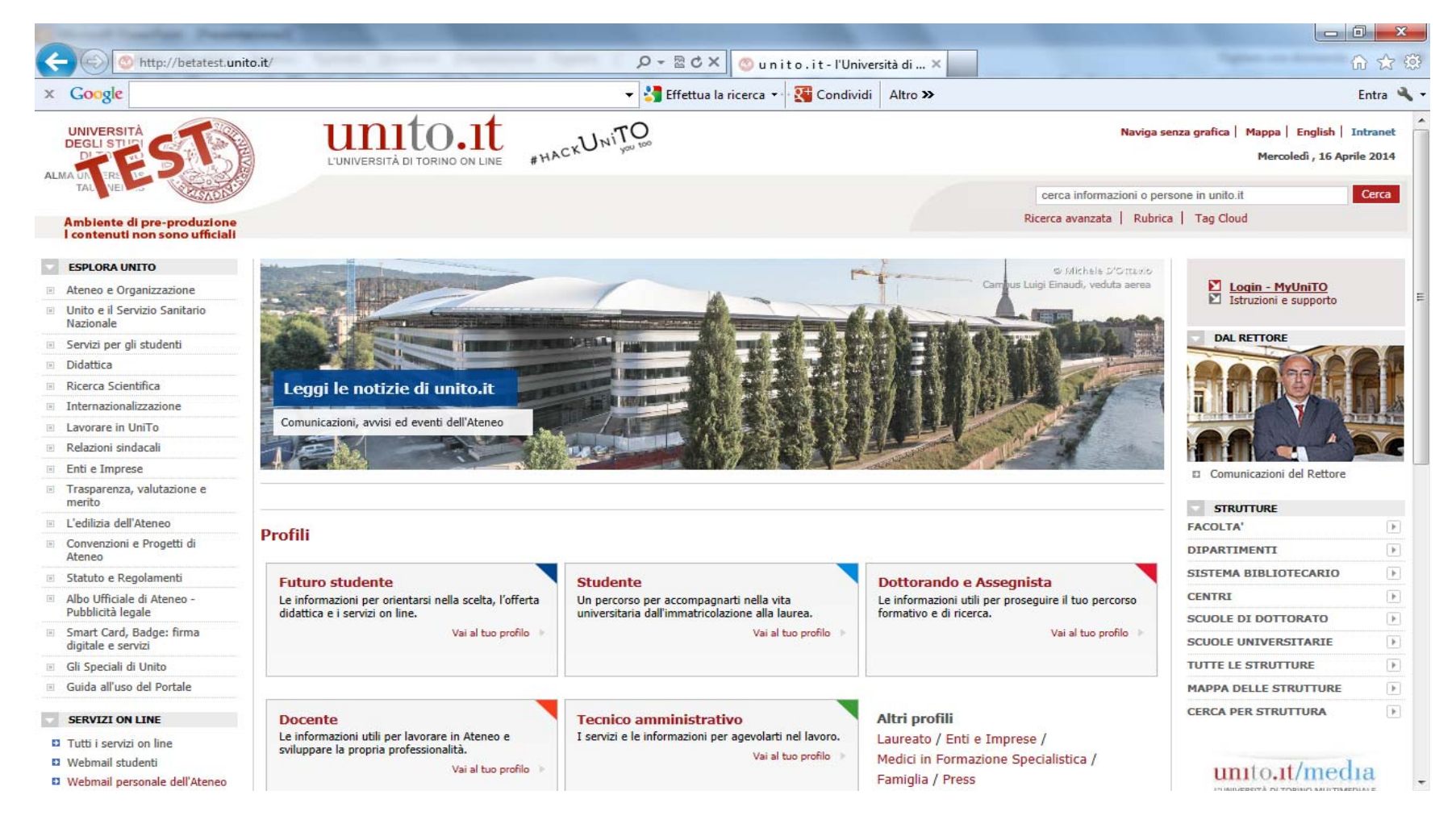

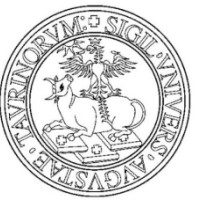

Inserisci utente e password e clicca su login

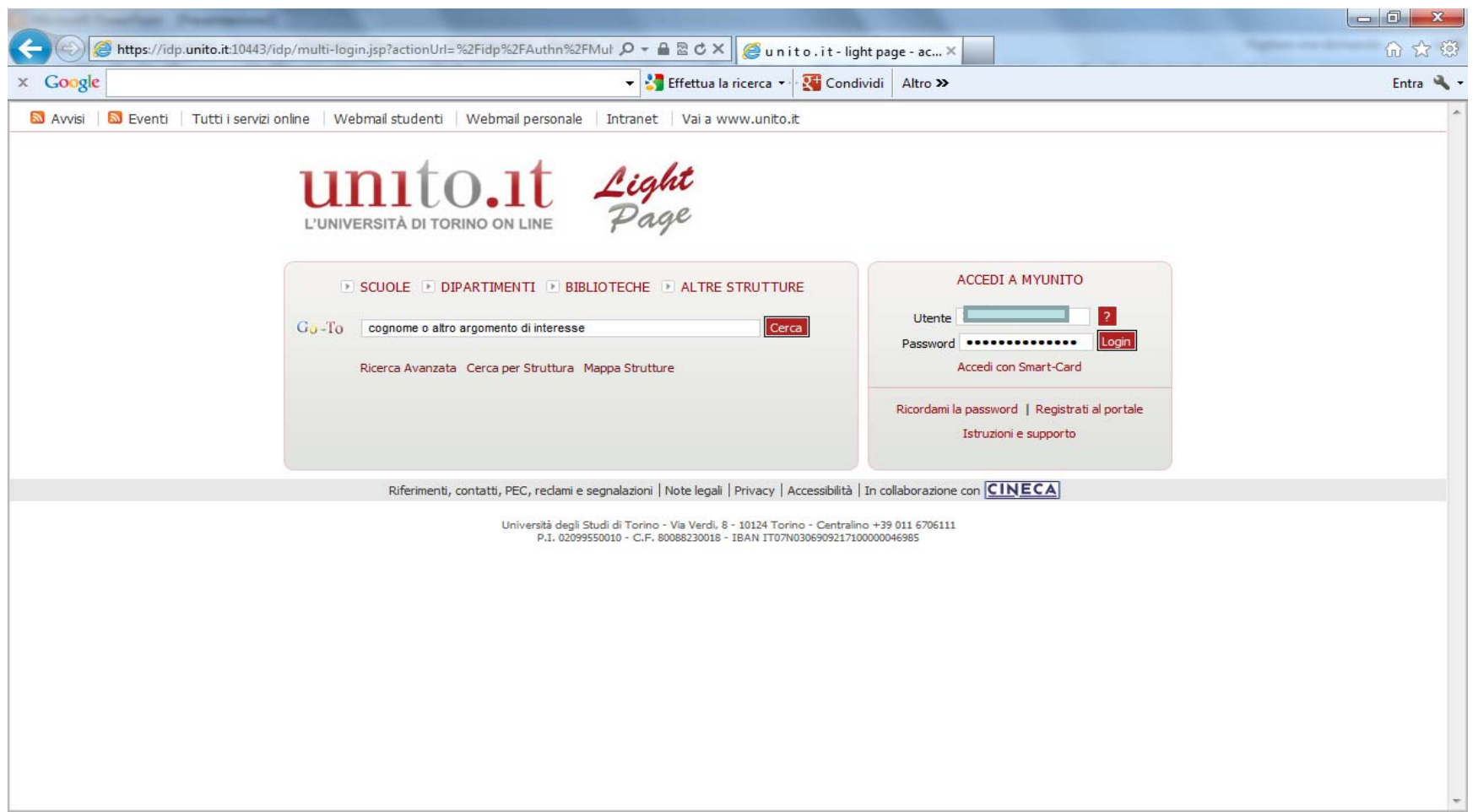

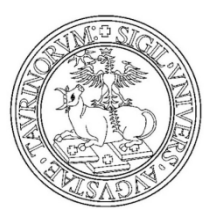

#### Seleziona la voce Domanda di Laurea dal menù Segreteria Studenti

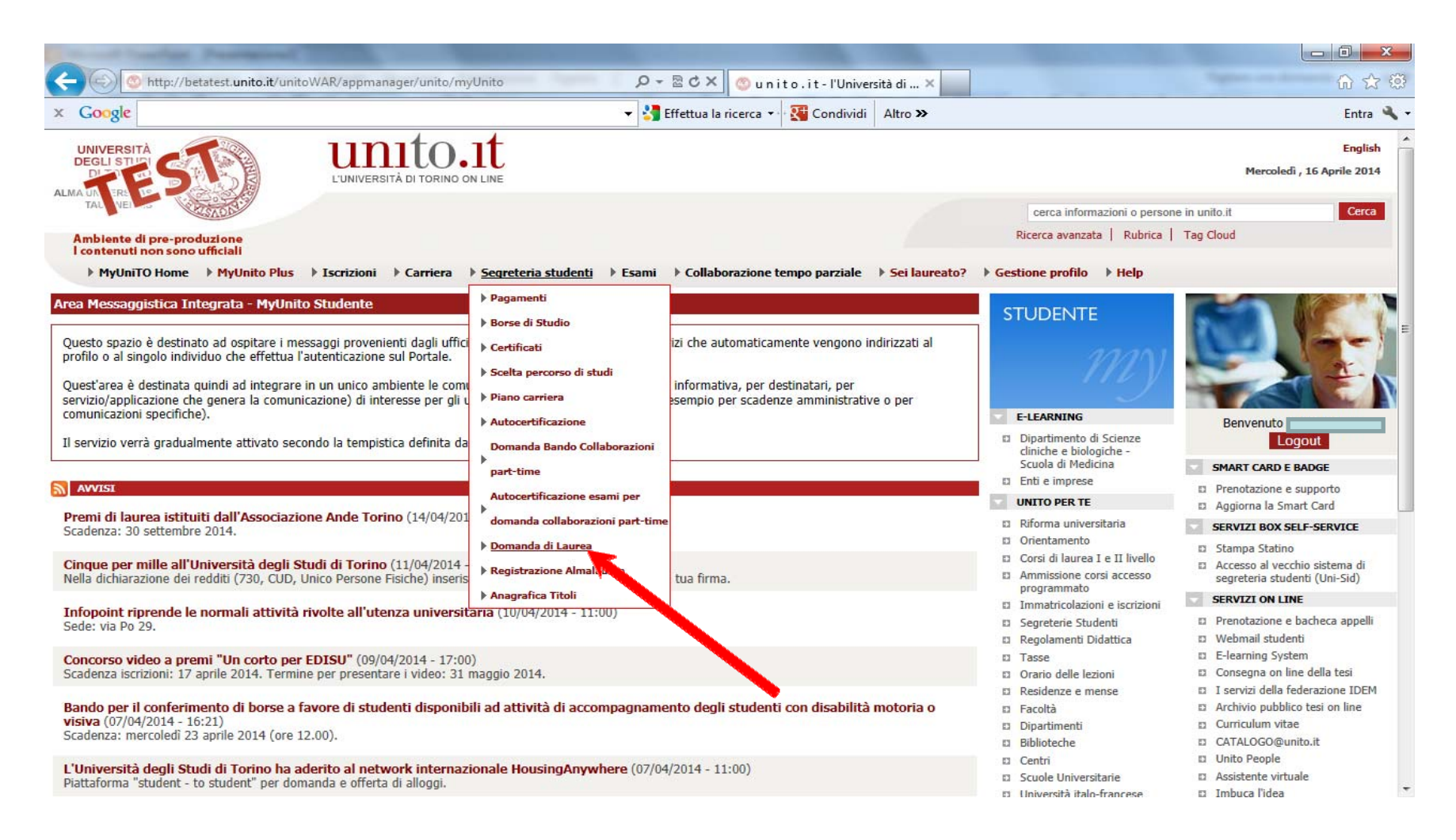

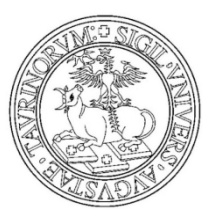

#### Clicca sul tasto ALLEGATI DOMANDA CONSEGUIMENTO TITOLO

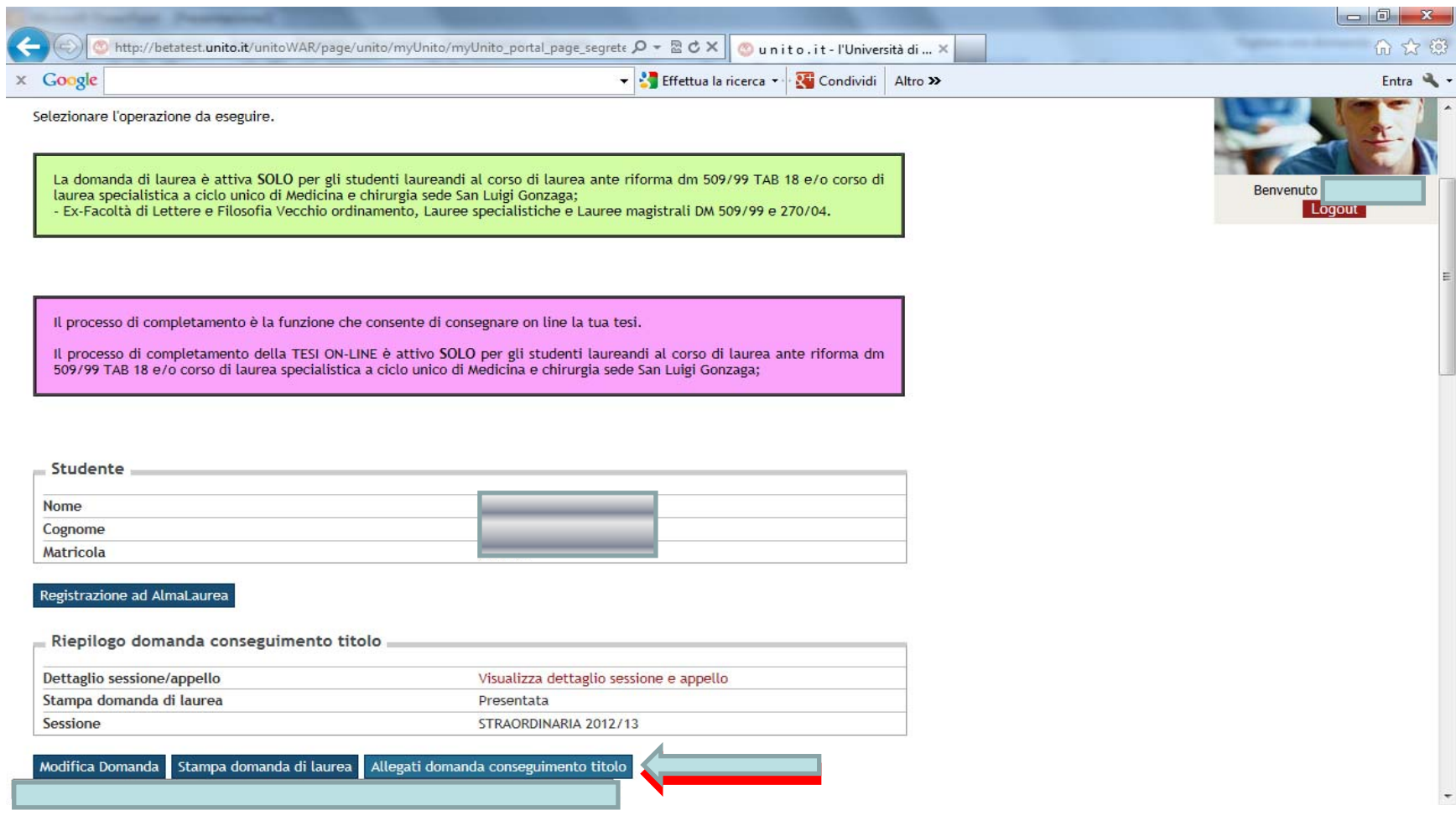

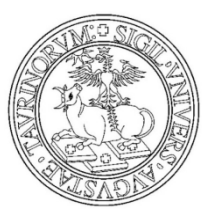

#### Premi su Modulistica per la presentazione domanda conseguimento titolo

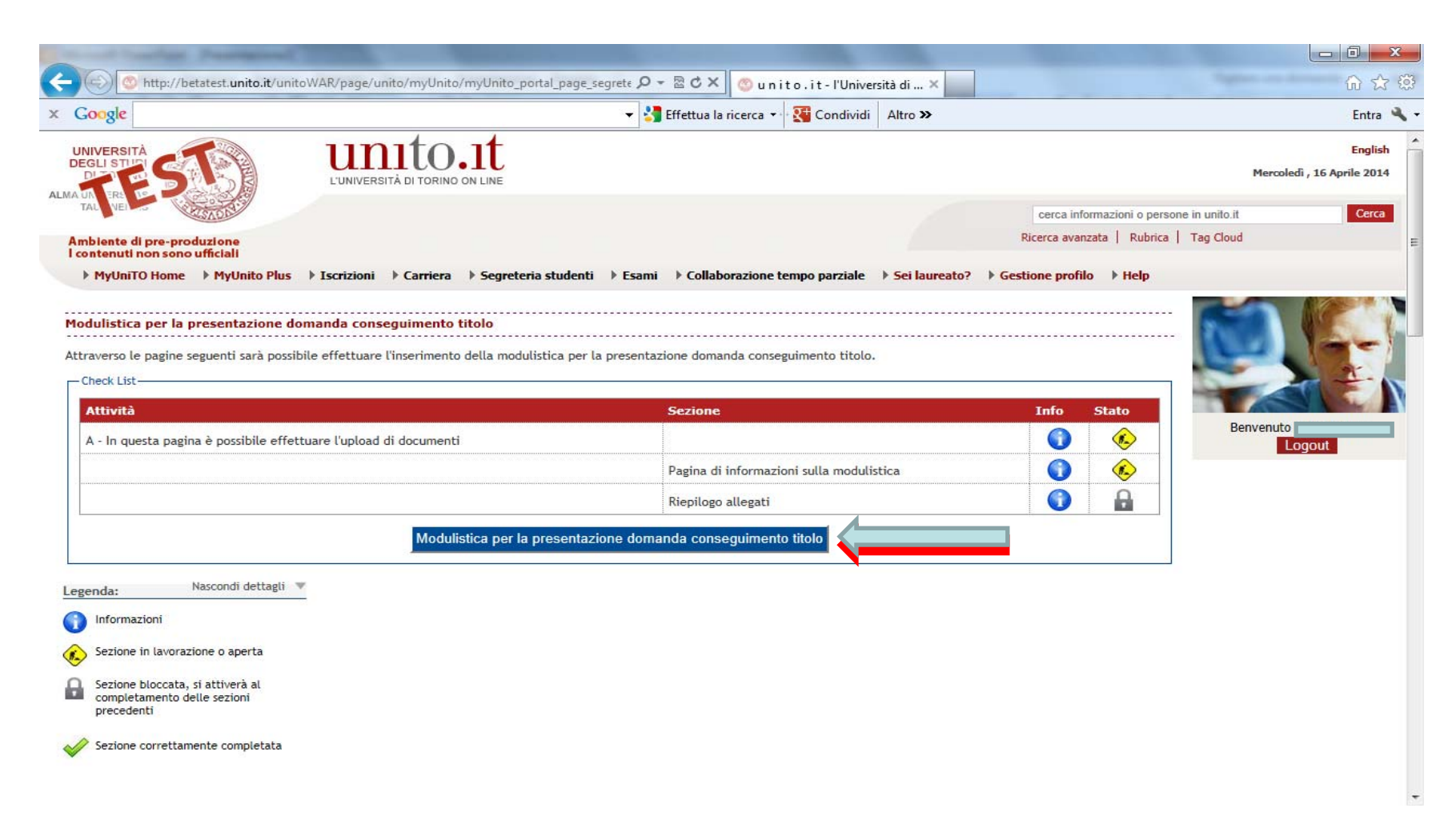

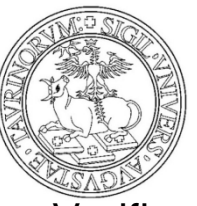

Verifica la modulistica in tuo possesso e premi su AVANTI

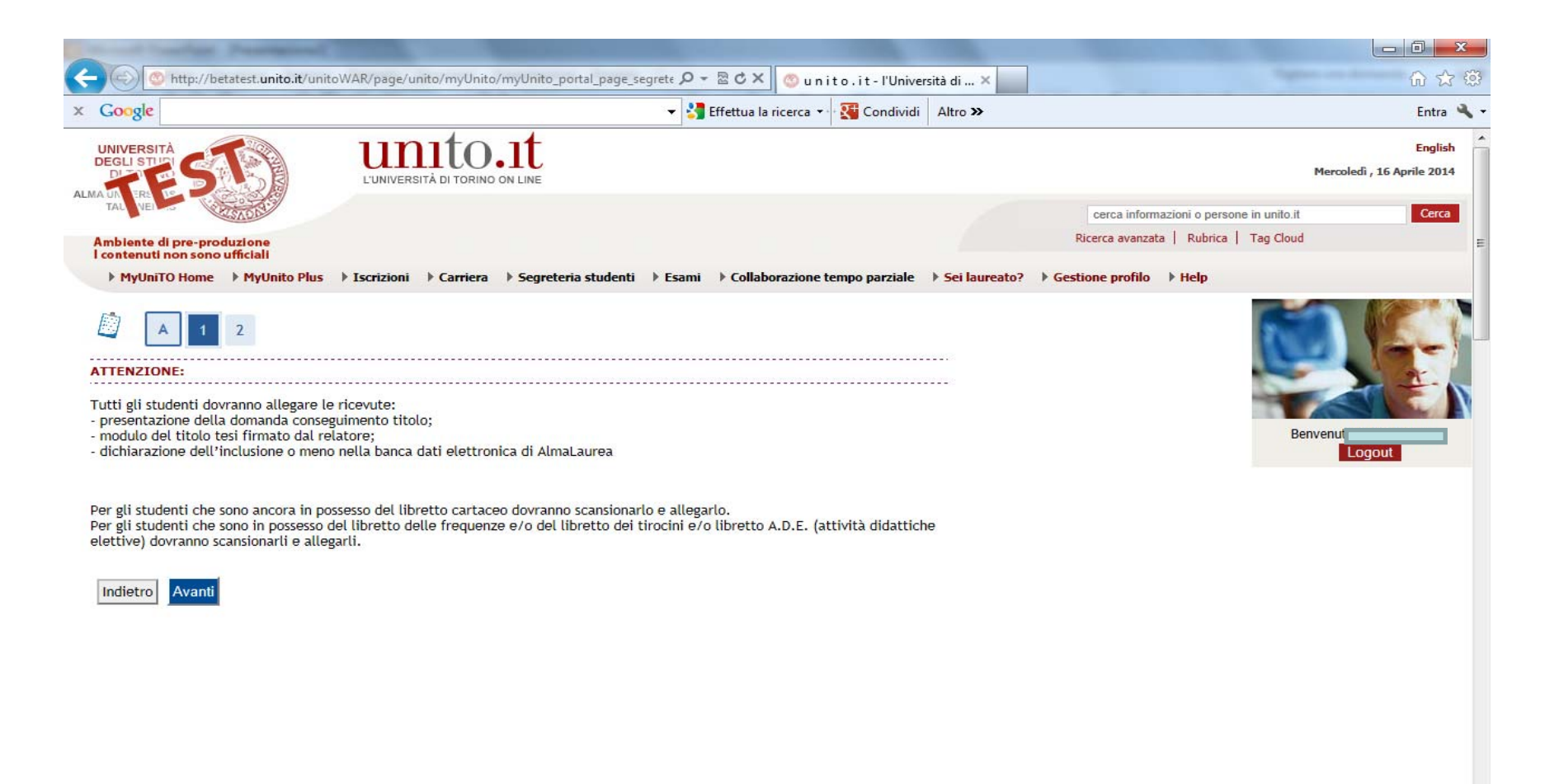

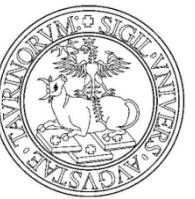

Premi INSERISCI ALLEGATO in corrispondenza della tipologia ad esempio Ricevuta Almalaurea

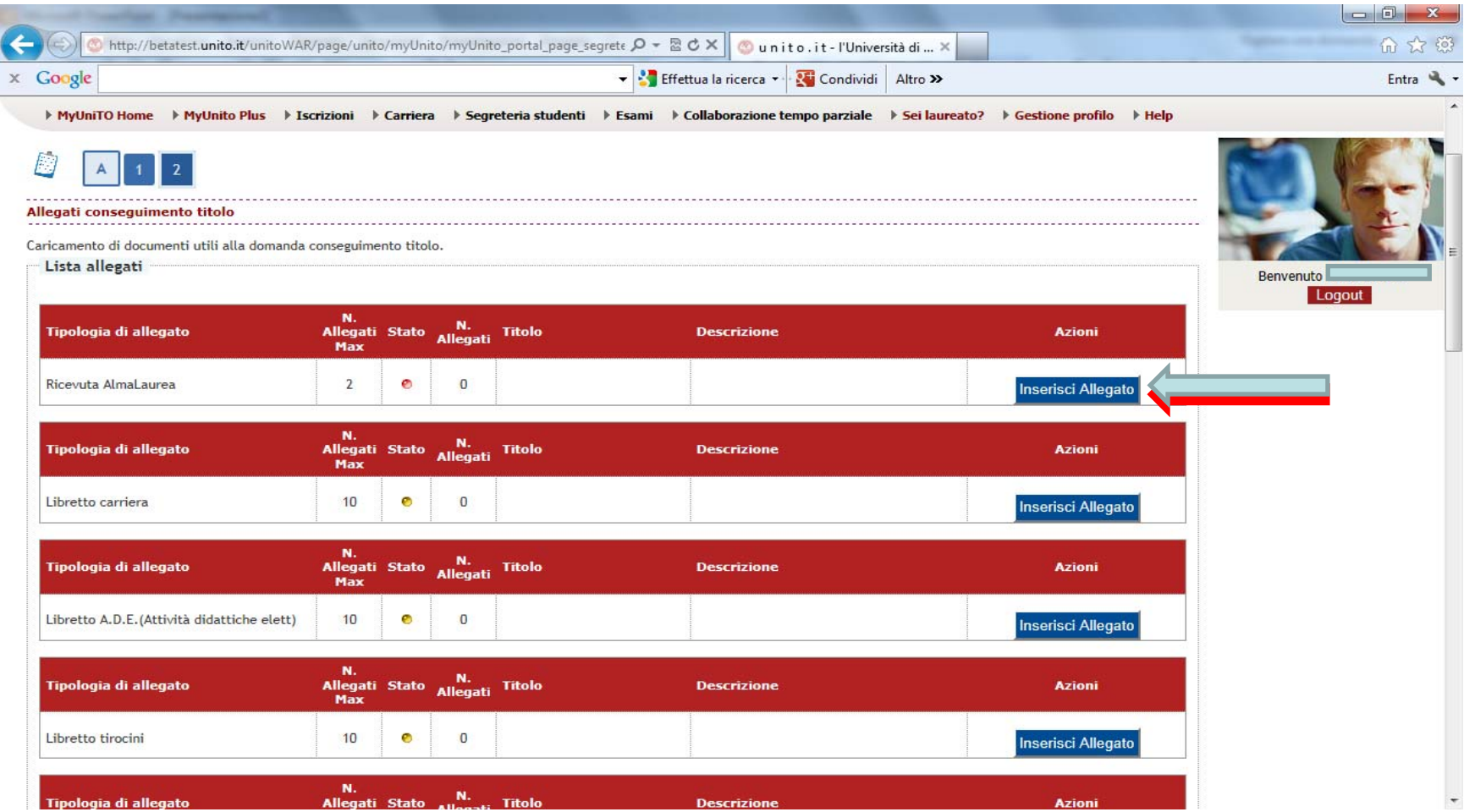

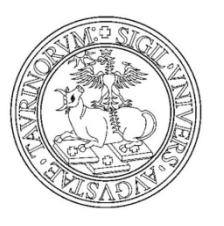

Inserisci il titolo del file Inserisci la descrizione del file Scegli il file Clicca su AVANTI

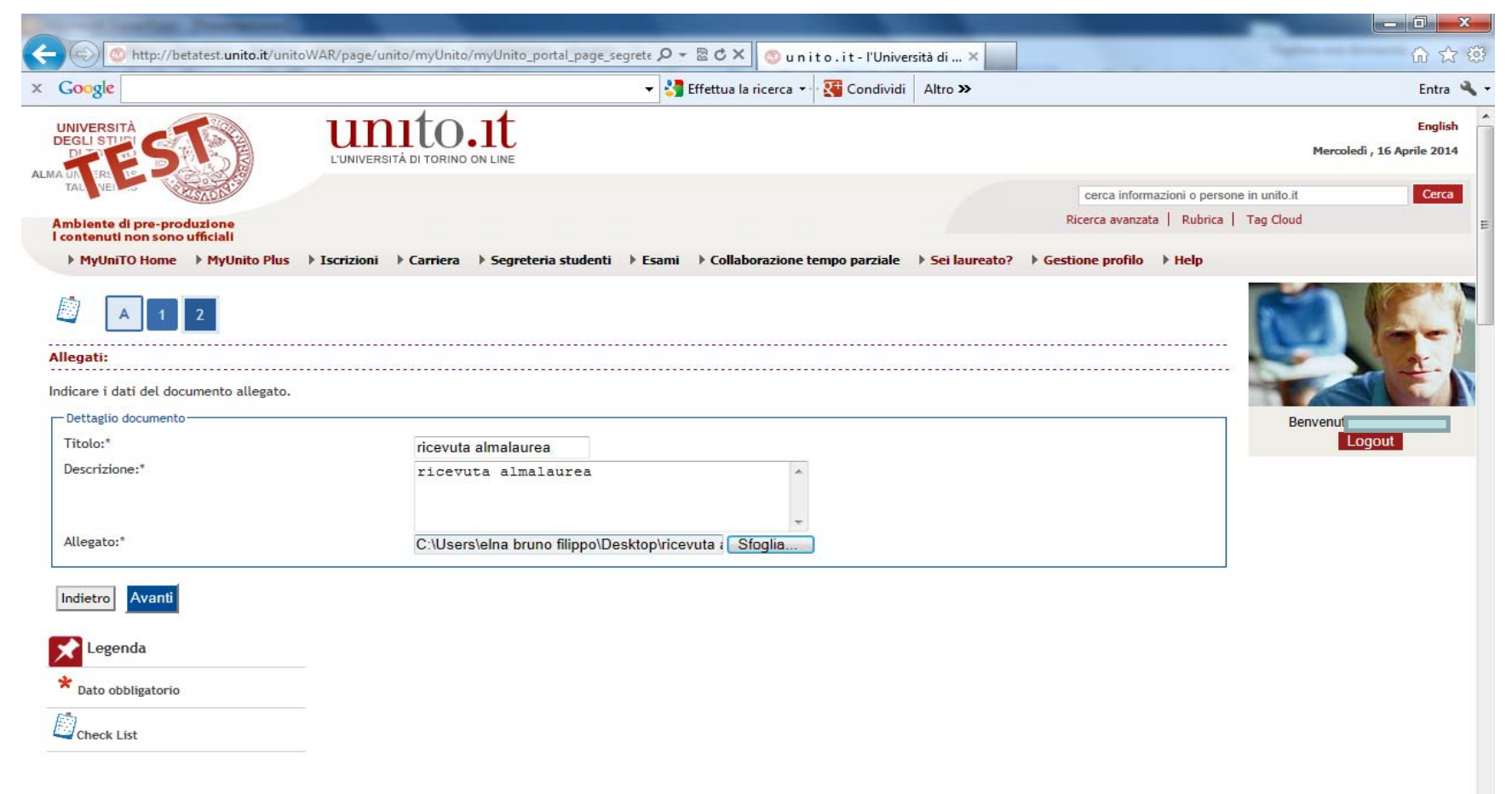

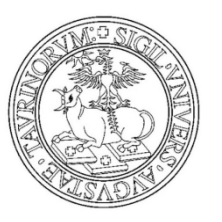

#### Ricevuta firmata domanda conseguimento titolo

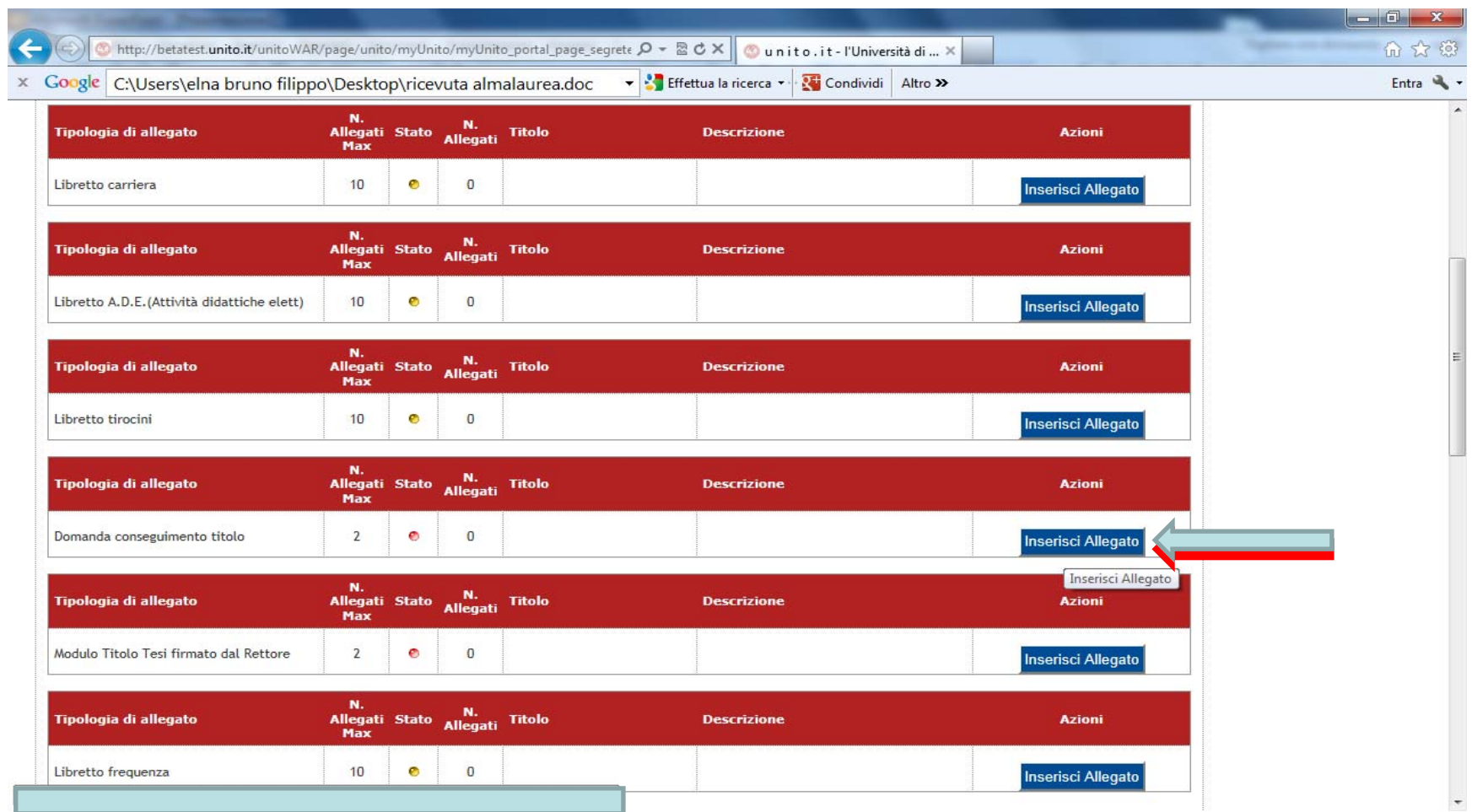

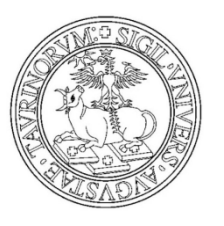

Inserisci il titolo del file Inserisci la descrizione del file Scegli il file Clicca su AVANTI

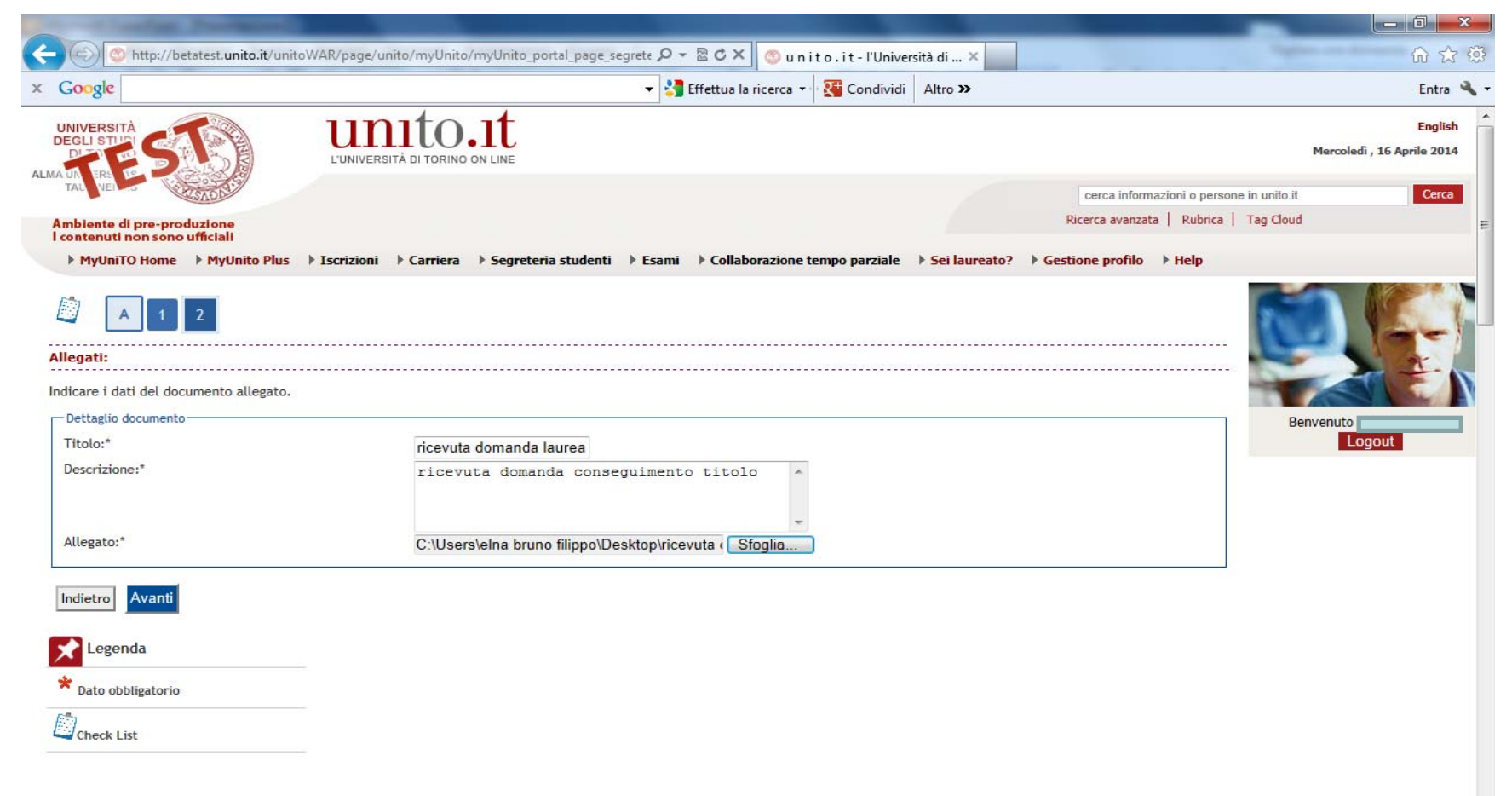

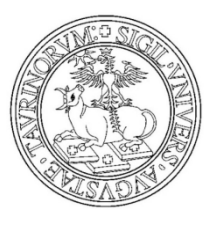

Modulo titolo tesi firmato dal relatore

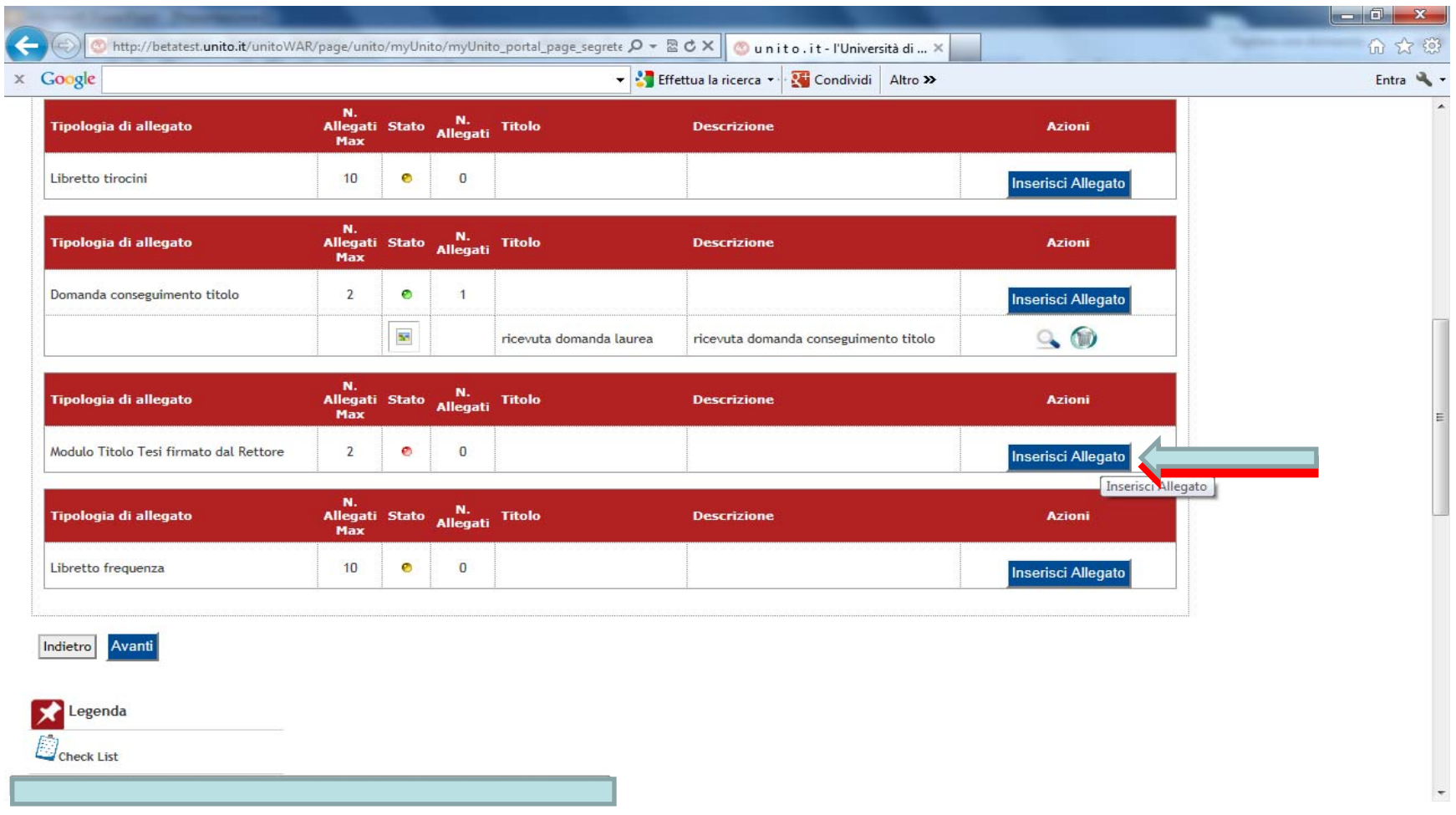

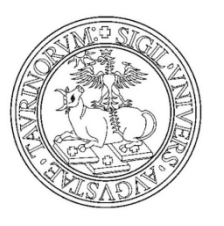

Inserisci il titolo del file Inserisci la descrizione del file Scegli il file Clicca su AVANTI

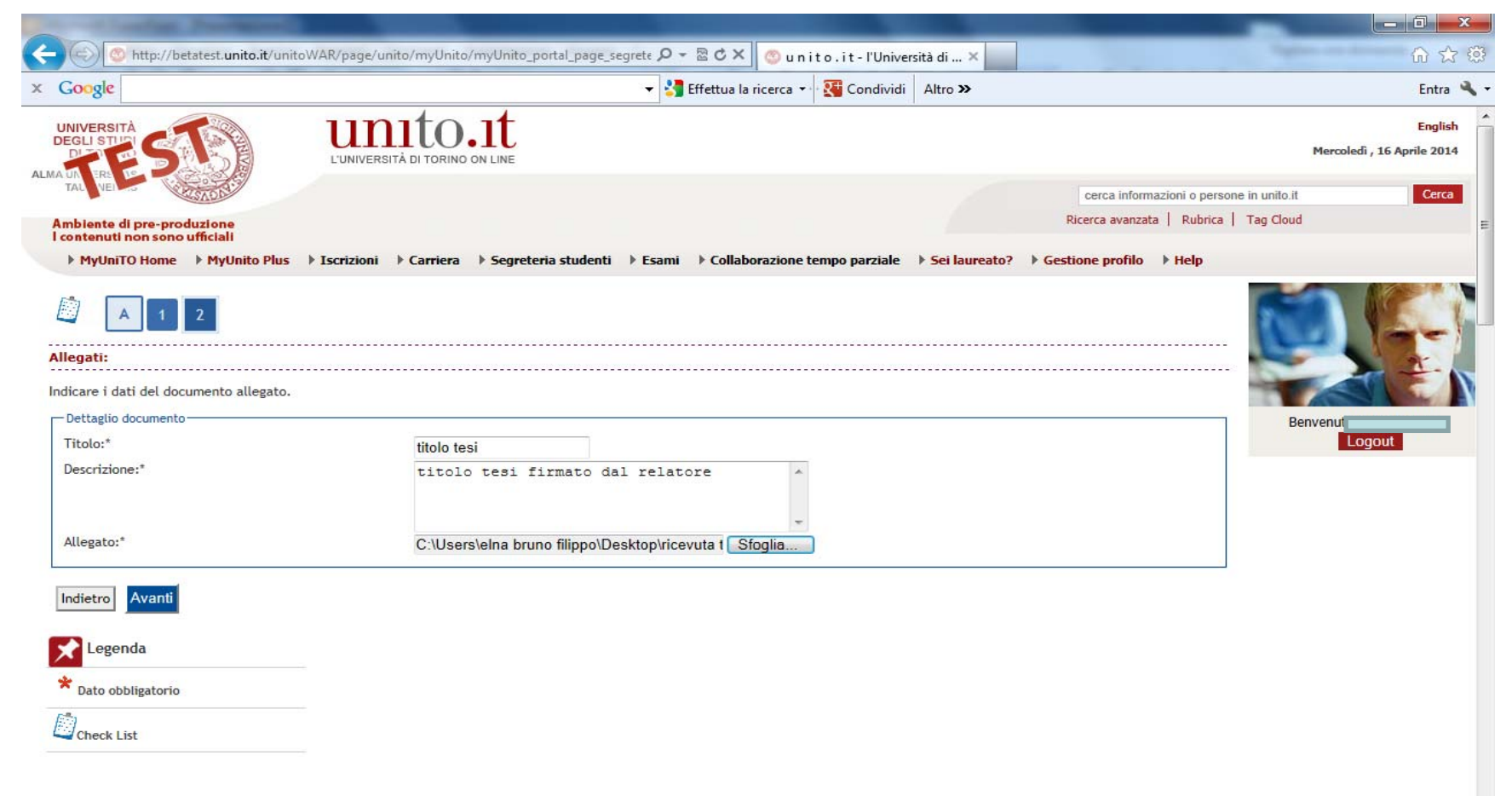

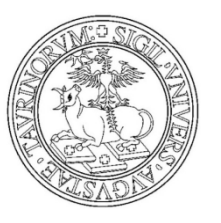

#### Una volta terminato di caricare i moduli clicca sul bottone AVANTI

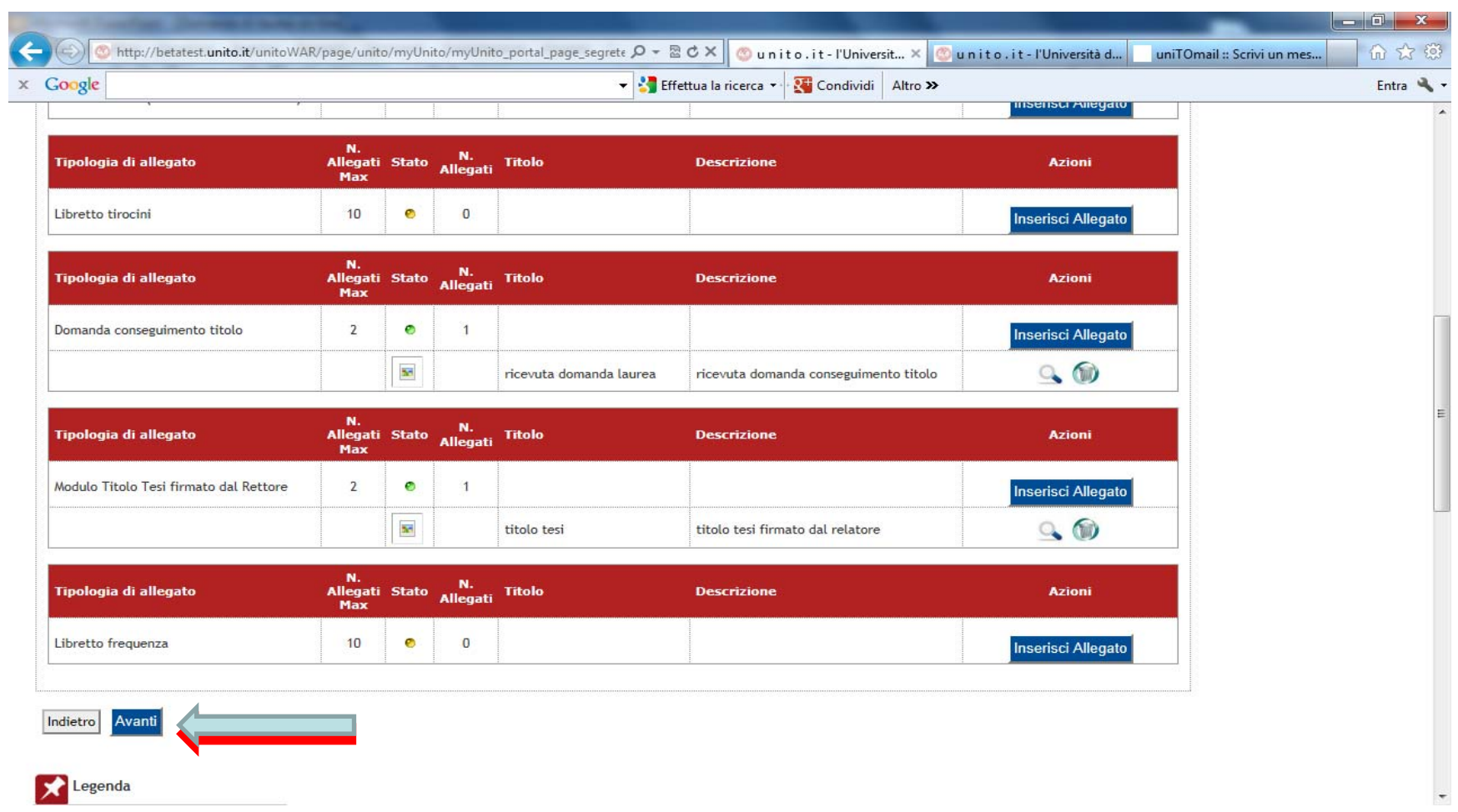

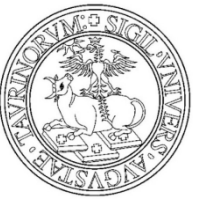

Per modificare/inserire/eliminare i moduli caricare clicca sul bottone ALLEGATI DOMANDA CONSEGUIMENTO TITOLO

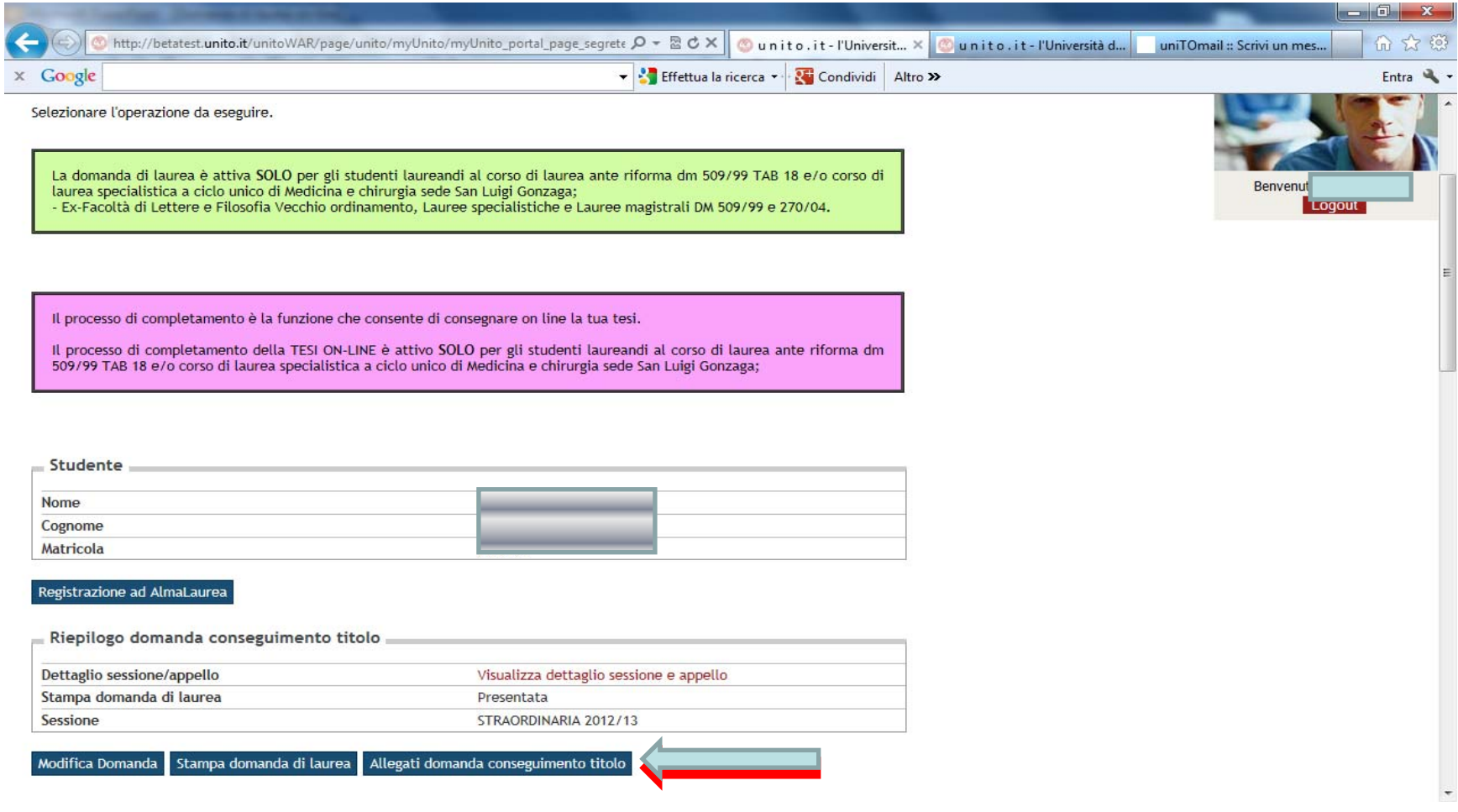

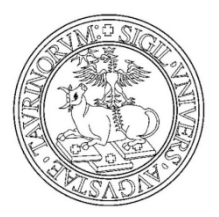

- $\bullet$ Hai concluso il processo
- • Si ricorda che la pergamena di laurea verrà emessa sulla base dei dati anagrafici caricati in procedura dallo studente. In caso di eventuali errori imputabili all'interessato verrà addebitata un'ulteriore quota definita dal regolamento tasse dell'anno di riferimento.
- $\bullet$ I dati sono scopo puramente dimostrativo
- •Per maggiori informazioni rivolgersi alla propria segreteria studenti.